## **Monitor Dell G2724D**

## Instrukcja użytkownika

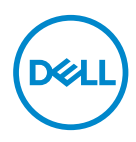

**Model monitora: G2724D Model - zgodność z przepisami: G2724Dc**

- **UWAGA: UWAGA oznacza ważną informację, która może pomóc w lepszym wykorzystaniu komputera.**
- **PRZESTROGA: PRZESTROGA oznacza potencjalne niebezpieczeństwo uszkodzenia lub utraty danych, w przypadku nie zastosowania się do instrukcji.**
- **OSTRZEŻENIE: OSTRZEŻENIE oznacza potencjalną możliwość wystąpienia uszkodzenia własności, obrażeń osób lub śmierci.**

© 2023 Dell Inc. lub jej firmy zależne. Wszelkie prawa zastrzeżone. Dell Technologies, Dell i inne znaki towarowe to znaki towarowe firmy Dell Inc. lub jej firm zależnych. Pozostałe znaki towarowe mogą być znakami towarowymi odpowiednich firm.

2023 – 06

Rev. A00

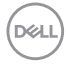

# **Spis treści**

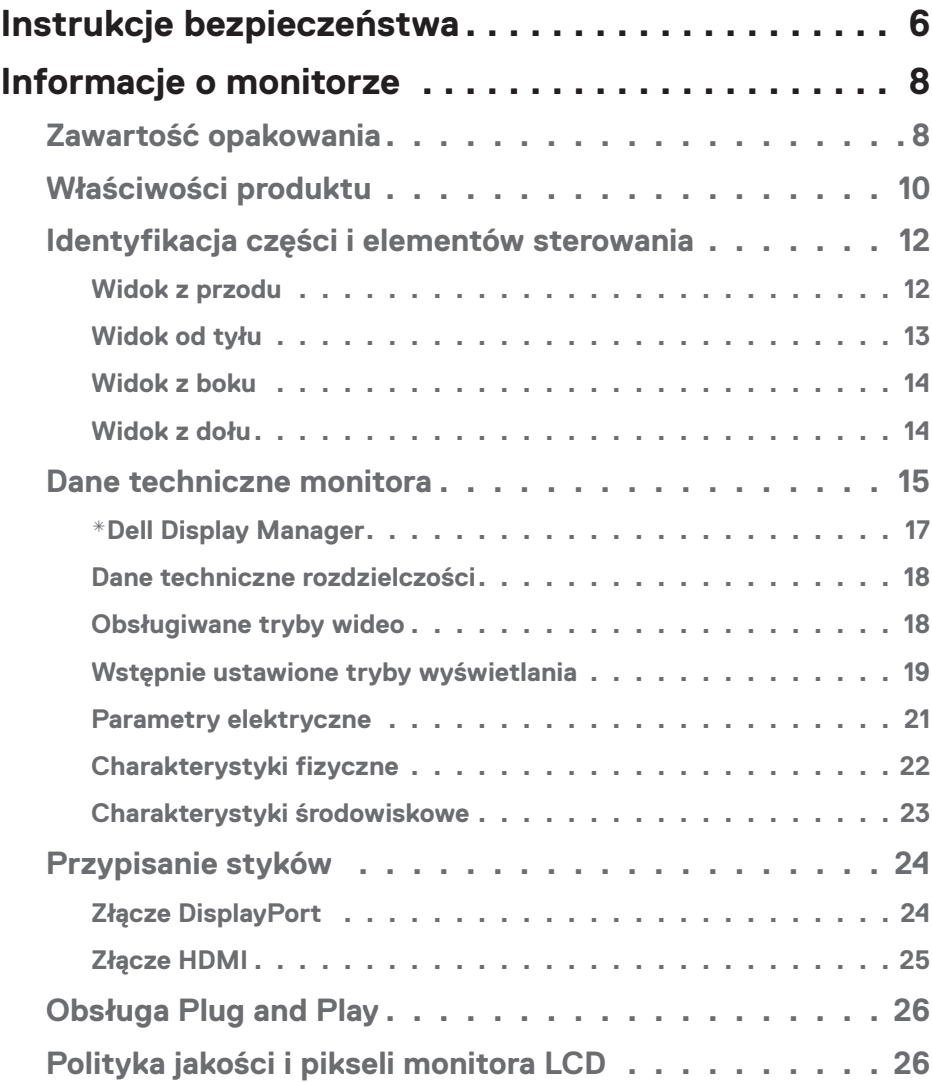

 $(\sim$ LL

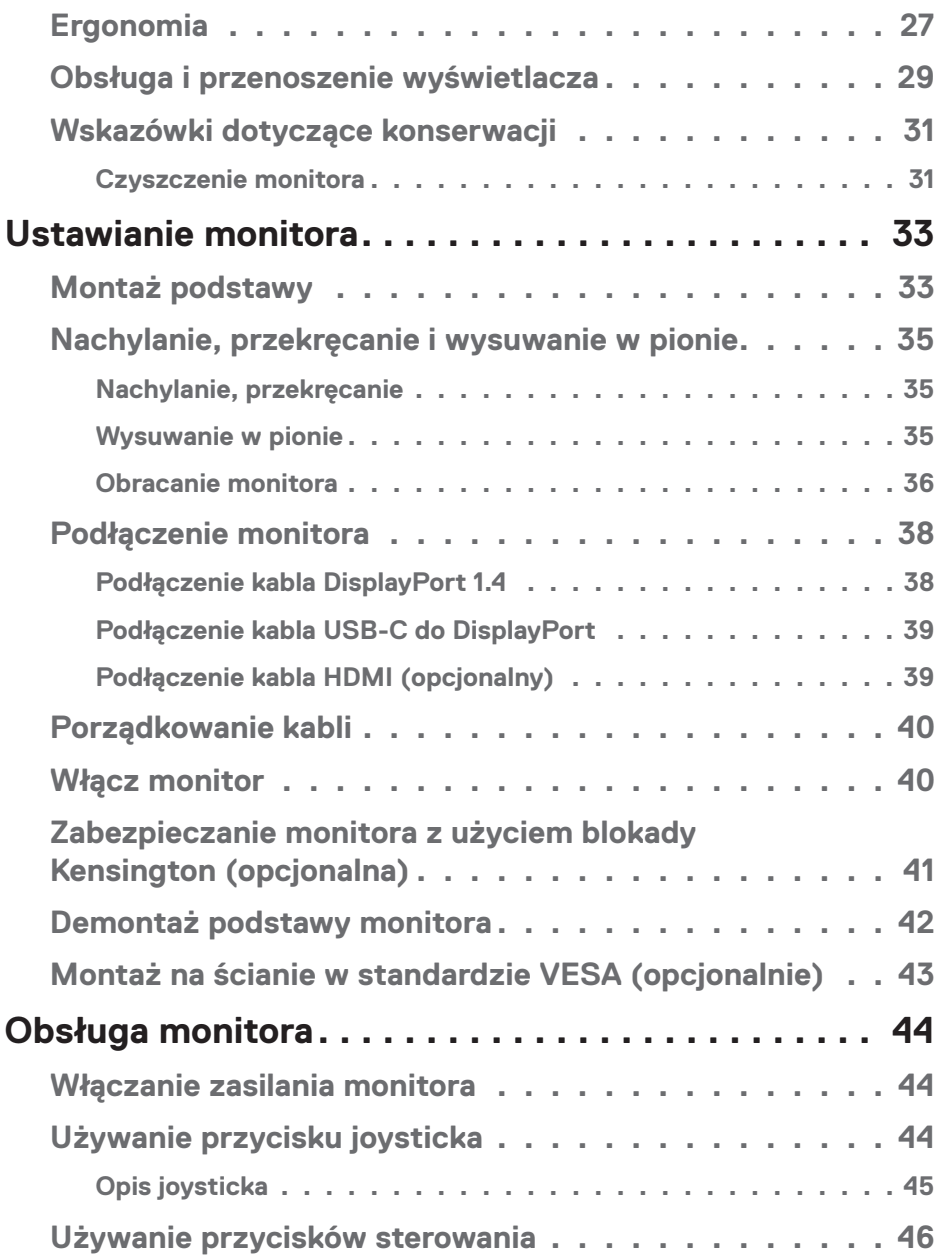

 $(1)$ 

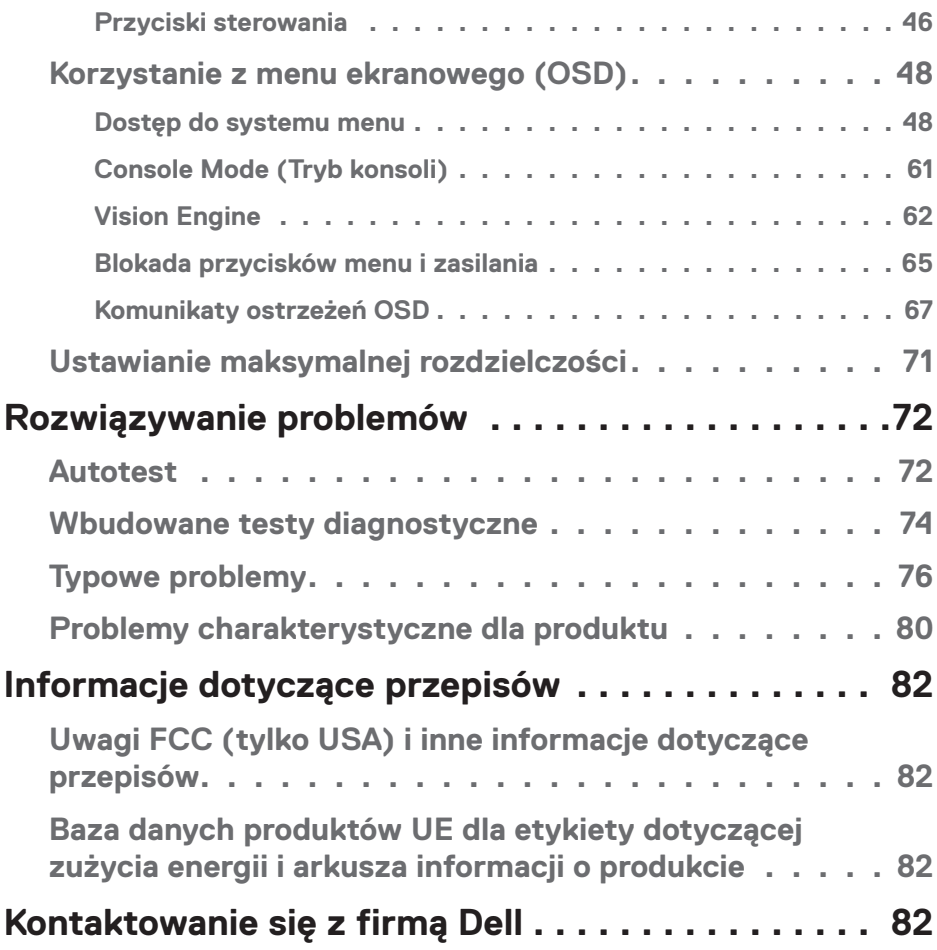

 $($ DELL

## <span id="page-5-1"></span><span id="page-5-0"></span>**Instrukcje bezpieczeństwa**

Użyj następujących zaleceń dotyczących bezpieczeństwa w celu zabezpieczenia monitora przed potencjalnym uszkodzeniem i zapewnienia bezpieczeństwa osobistego. Jeśli nie zostanie to określone inaczej w każdej procedurze dostarczonej w tym dokumencie założono, że użytkownik przeczytał dostarczone z monitorem informacje dotyczące bezpieczeństwa.

- **UWAGA: Przed użyciem monitora, należy przeczytać informacje dotyczące bezpieczeństwa dostarczone z posiadanym monitorem i wydrukowane na produkcie. Dokumentację należy zachować w bezpiecznym miejscu do wykorzystania w przyszłości.**
- **OSTRZEŻENIE: Używanie elementów sterowania, regulacji lub procedur, innych niż określone w tej dokumentacji, może spowodować narażenie na porażenie prądem elektrycznym, zagrożenia związane z prądem elektrycznym i/lub zagrożenia mechaniczne.**

- **OSTRZEŻENIE: Możliwy długotrwały efekt słuchania audio przy wysokiej głośności przez słuchawki (na monitorze, który je obsługuje), może spowodować uszkodzenie słuchu.**
- Monitor należy umieścić na trwałej powierzchni i obsługiwać z zachowaniem ostrożności. Ekran jest delikatny i po upuszczeniu lub uderzeniu ostrym przedmiotem, można go uszkodzić.
- Należy się upewnić, że monitor jest zasilany prądem zmiennym dostępnym w miejscu użytkownika.
- Monitor należy utrzymywać w temperaturze pokojowej. Zbyt niska lub wysoka temperatura może wpływać negatywnie na ciekłe kryształy wyświetlacza.
- Kabel zasilający monitora należy podłączyć do znajdującego się w pobliżu i dostępnego, ściennego gniazda zasilającego. Patrz [Podłączenie monitora.](#page-37-1)
- Monitora nie należy umieszczać i używać na mokrej powierzchni lub w pobliżu wody.
- Monitora nie należy narażać na duże wstrząsy lub silne uderzenia. Na przykład, monitora nie należy umieszczać w bagażniku samochodowym.
- Monitor należy odłączyć, gdy długo nie będzie używany.
- Aby uniknąć porażenia prądem elektrycznym, nie należy zdejmować żadnych pokryw lub dotykać elementów wewnątrz monitora.

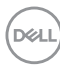

- Należy uważnie przeczytać niniejsze instrukcje. Dokument ten należy zachować na przyszłość. Należy stosować się do wszystkich ostrzeżeń i instrukcji umieszczonych na produkcie.
- Określone monitory można zamontować z użyciem sprzedawanego oddzielnie zestawu do montażu VESA. Należy się upewnić, że są używane prawidłowe specyfikacje VESA, jak określono w Instrukcji użytkownika w części dotyczącej montażu na ścianie.

Informacje dotyczące instrukcji bezpieczeństwa można znaleźć w dostarczonym z monitorem dokumencie *Informacje dotyczące bezpieczeństwa, środowiska i przepisów (SERI)*.

DEL

## <span id="page-7-0"></span>**Informacje o monitorze**

## **Zawartość opakowania**

Następująca tabela udostępnia listę komponentów dostarczonych z monitorem. Jeśli któregokolwiek z elementów brakuje należy się skontaktować z firmą Dell. Więcej informacji można znaleźć w części [Kontaktowanie się z firmą Dell.](#page-81-1)

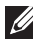

#### **UWAGA: Niektóre elementy mogą być opcjonalne i nie są dostarczane z danym monitorem. Niektóre funkcje mogą być niedostępne w określonych krajach.**

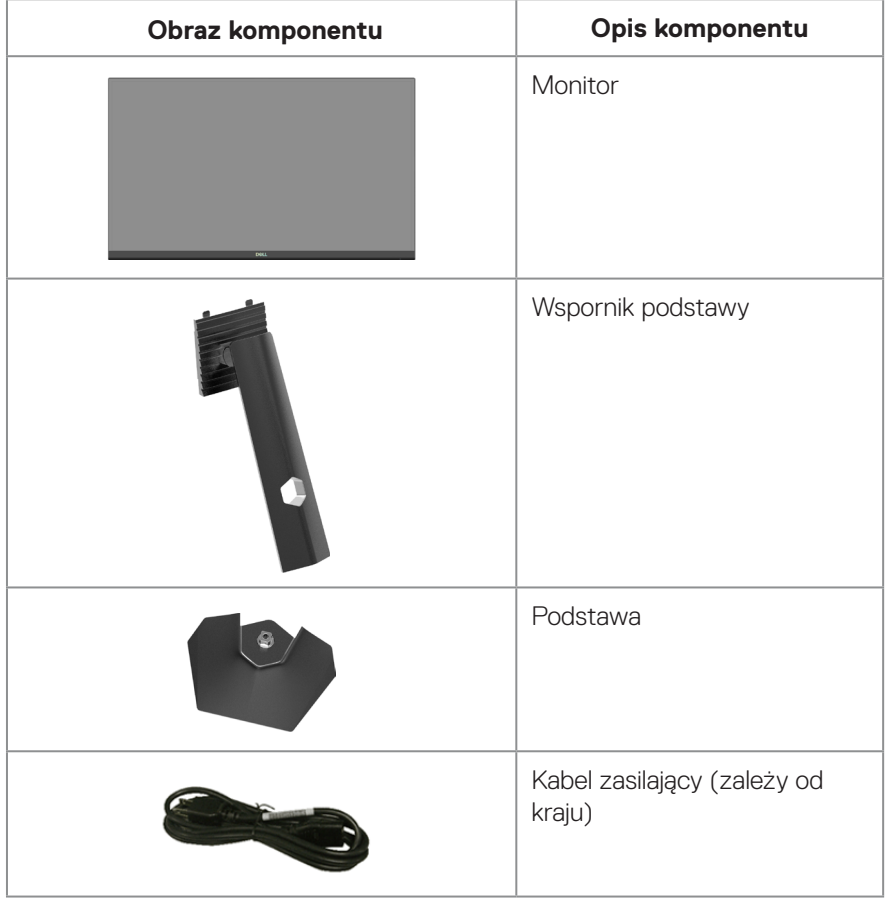

DELI

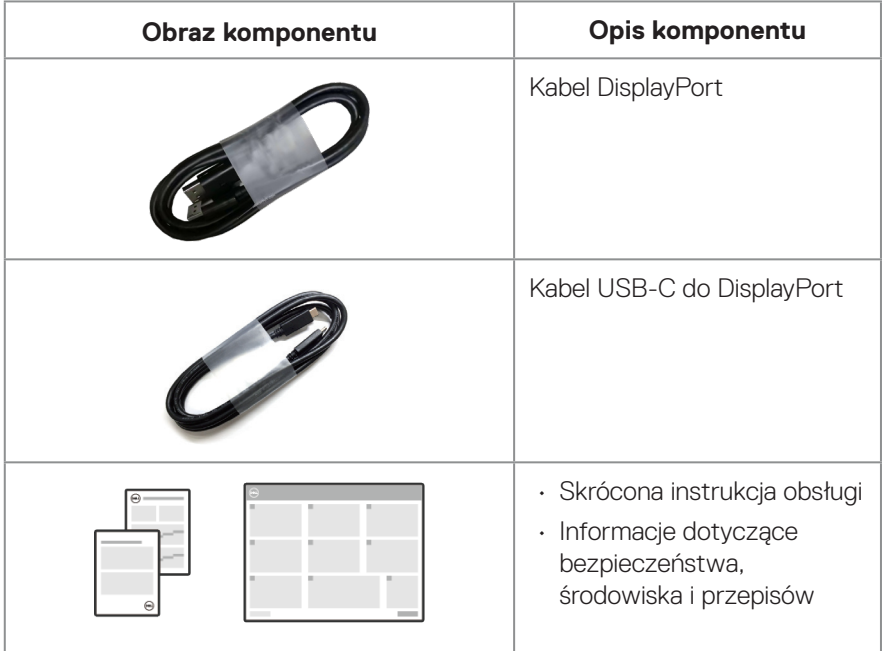

 $($ DELL

## <span id="page-9-0"></span>**Właściwości produktu**

Monitor Dell G2724D jest wyposażony w aktywną matrycę, tranzystory cienkowarstwowe (TFT), wyświetlacz ciekłokrystaliczny (LCD), powłokę antystatyczną i podświetlenie LED. Monitor jest wyposażony w następujące funkcje:

- Widoczny obszar wyświetlania 68,47 cm (27 cala) (mierzony po przekątnej).
- Rozdzielczość 2560 x 1440 oraz pełnoekranowa obsługa niższych rozdzielczości.
- Certyfikat zgodności z NVIDIA G-SYNC, certyfikat VESA Adaptive Sync i obsługa technologii AMD FreeSync Premium dla zapewnienia płynnego, wolnego od zacięć, niskiego opóźnienia obrazu gier.
- Obsługa wysokich szybkości odświeżania 144 Hz i 165 Hz oraz szybki czas odpowiedzi 1 ms w trybie Extreme (Ekstremalny).
- VESA DisplayHDR 400.
- Gama kolorów 99% sRGB (typowa).
- Włączona z obsługą konsoli do gier VRR.
- Vision Engine obejmuje funkcje Night vision (Widzenie w ciemności), Clear vision (Wyraźne widzenie), Chroma vision (Widzenie Chroma) lub Crosshair (Celownik) , które poprawiają elementy wizualne w różnych scenach gier.
- Łączność cyfrowa z wykorzystaniem złączy DisplayPort i HDMI.
- Zgodność z Plug and Play, jeśli ta funkcja jest obsługiwana przez używany komputer.
- Regulacje w menu ekranowym (OSD) ułatwiają konfigurację i optymalizację ekranu.
- Monitor oferuje użytkownikowi rozszerzone funkcje gier, takie jak Timer, Frame Rate Counter (Licznik klatek na sekundę) i Dark Stabilizer (Stabilizacja ciemnych scen), poza rozszerzonymi trybami gier, takimi jak FPS (ang. First-Person Shooter), MOBA/RTS (ang. Battle Royale/Real-Time Strategy), RPG (ang. Role-Playing Game), SPORTS (Sport), regulacje kolorów (custom color (kolory niestandardowe), warm (ciepłe), cool (zimne)) i trzy dodatkowe tryby gry do personalizacji, zgodnie ze swoimi preferencjami.
- Zdejmowana podstawa i rozstaw otworów montażowych w standardzie VESA (Video Electronics Standards Association) 100 mm zapewniają elastyczne rozwiązania montażu
- Możliwość regulacji nachylania, przekręcania, wysokości i obrotu.

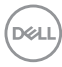

- Gniazdo blokady bezpieczeństwa (dla blokady Kensington, sprzedawanej oddzielnie)
- Wykorzystuje panel Low Blue Light (Niska emisja niebieskiego światła) i jest zgodny z TUV Rheinland (Rozwiązanie sprzętowe), po zresetowaniu modelu do ustawień fabrycznych/domyślnych (Preset mode (Tryb ustawień wstępnych): Standard (Standardowy)).
- Zapewnia optymalny komfort widzenia dzięki niemigoczącemu ekranowi.
	- **OSTRZEŻENIE**: **Możliwa długotrwała emisja niebieskiego światła z monitora może doprowadzić do uszkodzenia oczu. Długotrwałe efekty obejmują, ale nie są ograniczone do zmęczenia oczu i cyfrowego zmęczenia oczu. Funkcja ComfortView Plus służy do redukcji ilości niebieskiego światła , które jest emitowane z monitora, w celu optymalizacji komfortu oczu.**

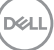

## <span id="page-11-0"></span>**Identyfikacja części i elementów sterowania**

#### **Widok z przodu**

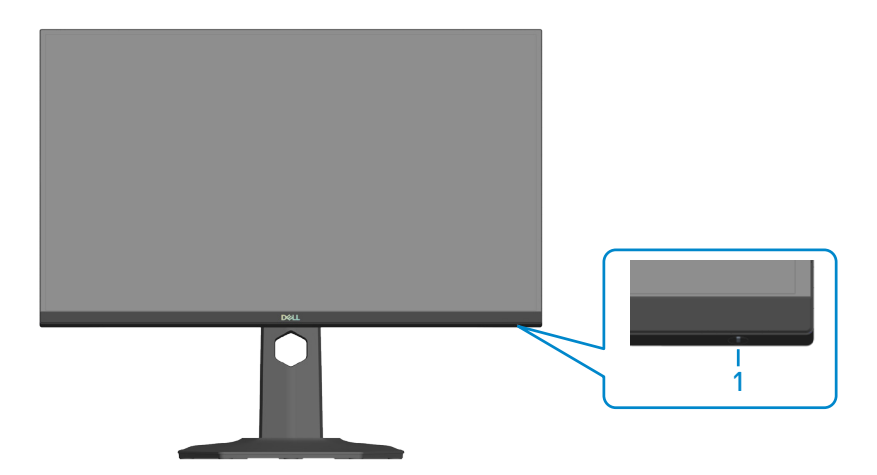

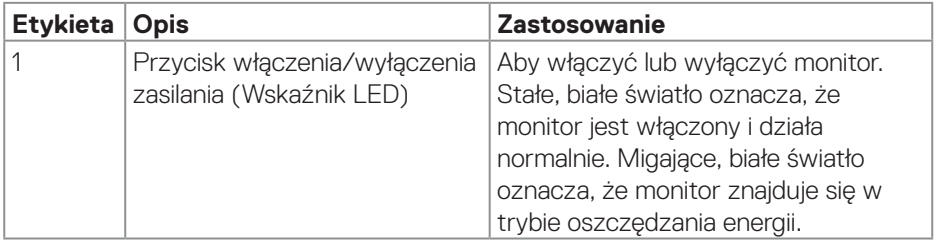

#### <span id="page-12-0"></span>**Widok od tyłu**

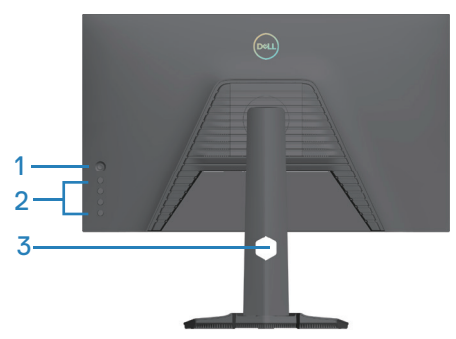

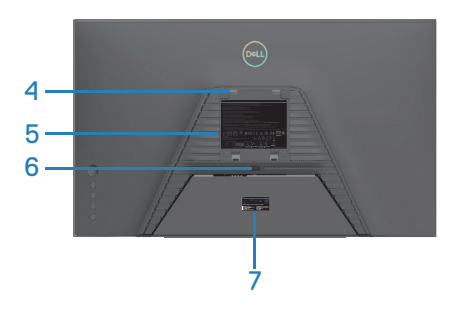

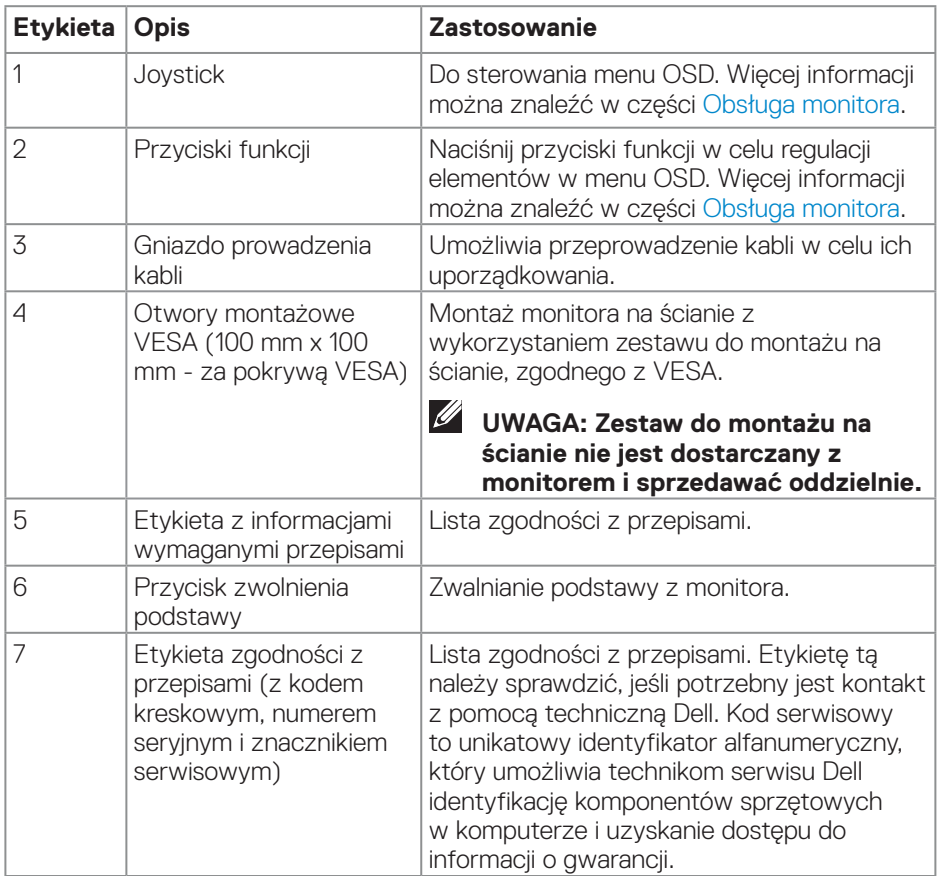

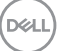

#### <span id="page-13-0"></span>**Widok z boku**

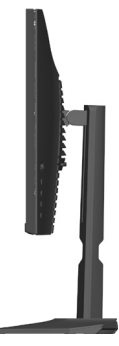

#### **Widok z dołu**

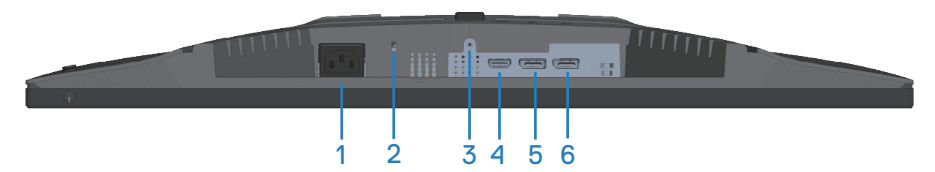

#### **Widok z dołu bez podstawy monitora**

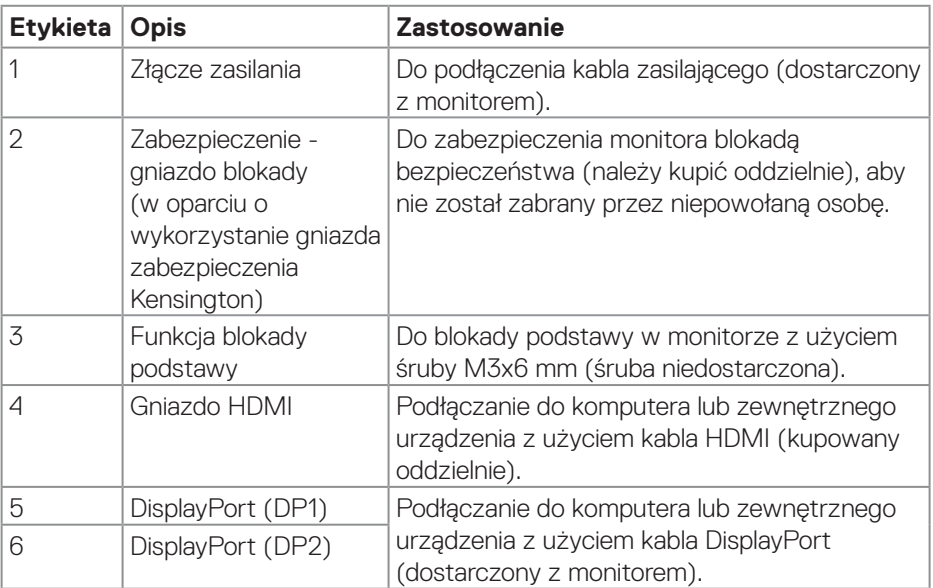

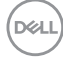

## <span id="page-14-0"></span>**Dane techniczne monitora**

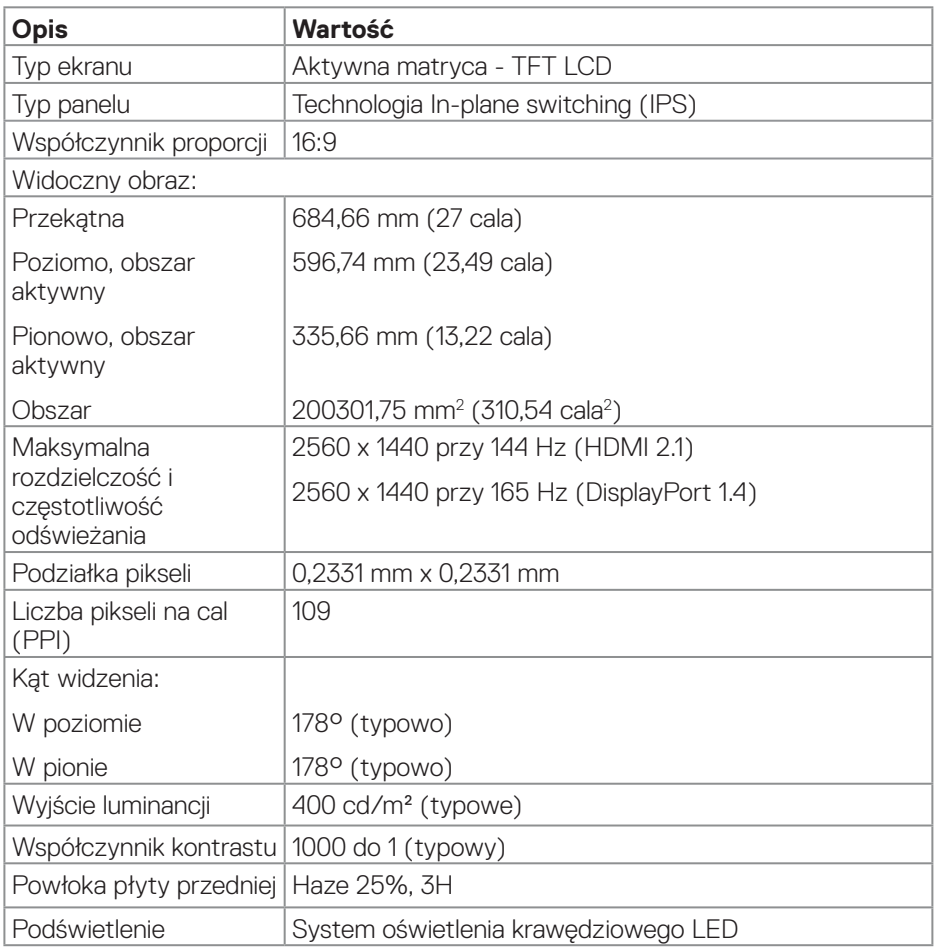

 $(\overline{DCL}$ 

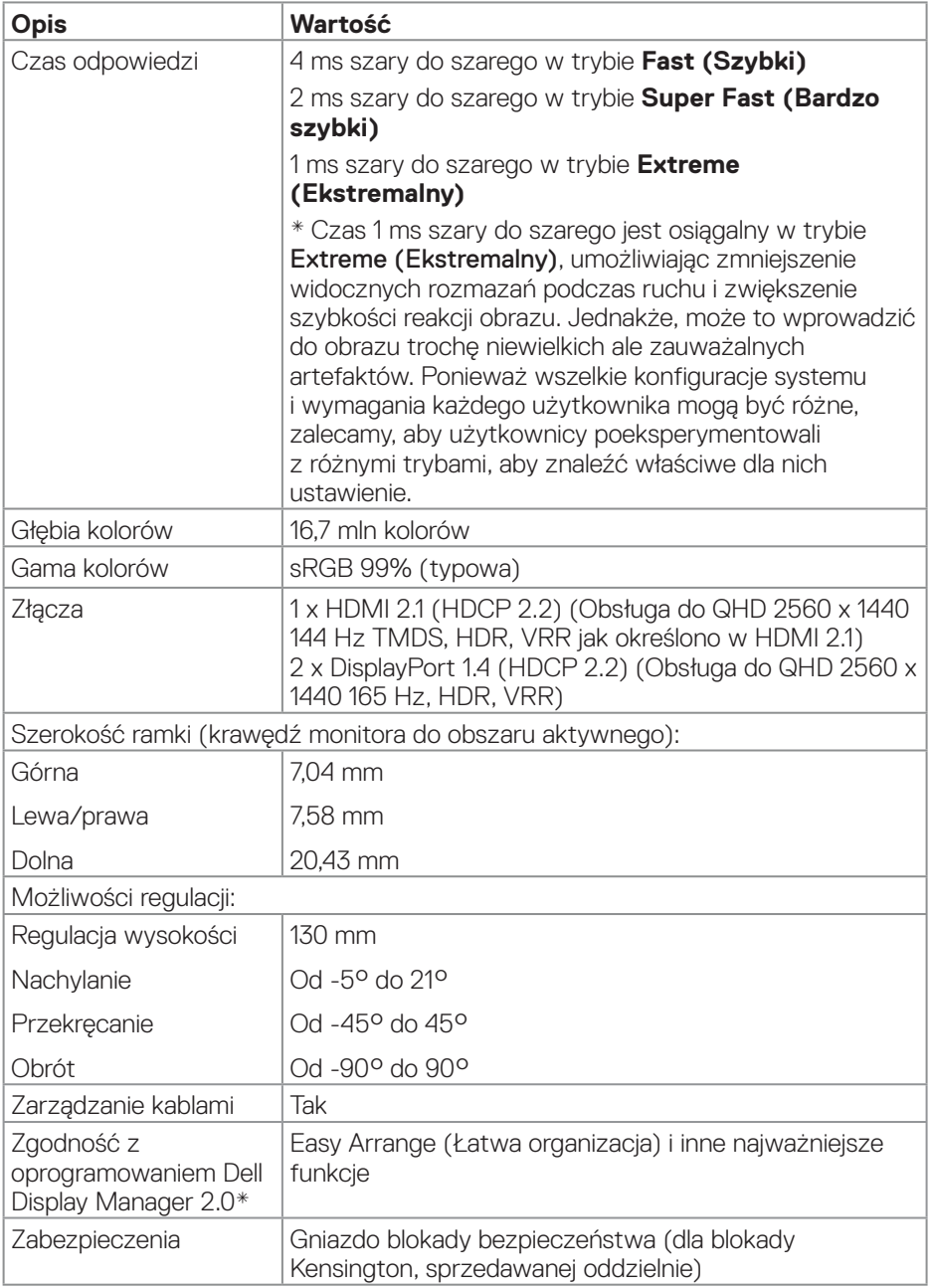

 $(\rho_{\text{GLL}})$ 

#### <span id="page-16-0"></span>**\*Dell Display Manager**

Dell Display Manager to aplikacja, która zwiększa możliwości korzystania z monitora firmy Dell, zapewniając większą produktywność i łatwość dostosowywania.

Z tą aplikacją można:

- 1. Łatwo dostosowywać ustawienia menu ekranowego (OSD) monitora, takie jak jasność, kontrast, ustawienie źródła wejścia, itd. Nie ma potrzeby przełączania za pomocą joysticka na monitorze; wystarczy użyć oprogramowanie DDM.
- 2. Uporządkować wiele aplikacji na ekranie, przyciągając je do wybranego szablonu za pomocą funkcji Easy Arrange.
- 3. Przypisywać aplikacje, a nawet pliki do partycji Easy Arrange, zapisywać układ jako profil, a następnie automatycznie przywracać profil za pomocą Easy Arrange Memory.
- 4. Podłączać monitor Dell do wielu źródeł wejścia i zarządzać tymi wieloma wejściami wideo za pomocą źródła wejścia.
- 5. Dostosować każdą aplikację za pomocą innego trybu kolorów z użyciem wstępnych ustawień kolorów.
- 6. Replikować ustawienia aplikacji Dell Display Manager z jednego monitora na inny monitor tego samego modelu za pomocą funkcji Importuj/eksportuj ustawienia aplikacji

Ponadto, ten model jest wyposażony w zaawansowane funkcje zdalnego zarządzania dla administratorów IT.

W celu uzyskania dalszych informacji o Dell Display Manager należy odwiedzić stronę internetową **<https://www.dell.com/support/ddm>**

Pod tym łączem można pobrać oprogramowanie i znaleźć szczegółową instrukcję obsługi oprogramowania oraz artykuł bazy wiedzy na karcie dokumentacji.

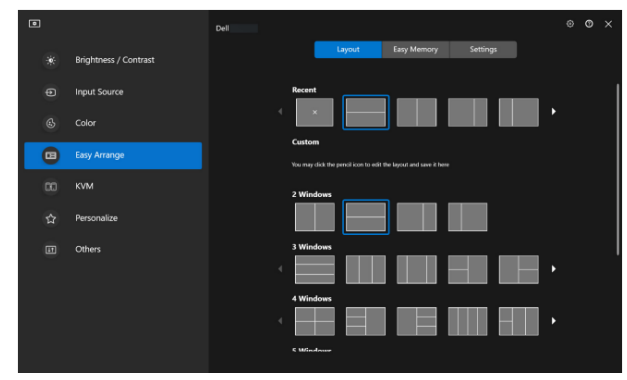

Interfejs użytkownika Dell Display Manager

DØLI

#### <span id="page-17-0"></span>**Dane techniczne rozdzielczości**

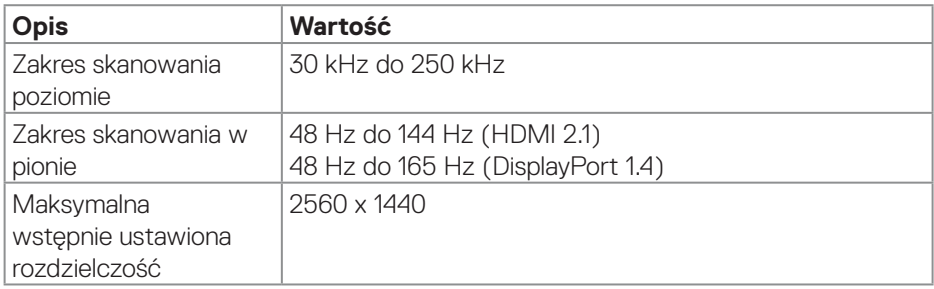

#### **Obsługiwane tryby wideo**

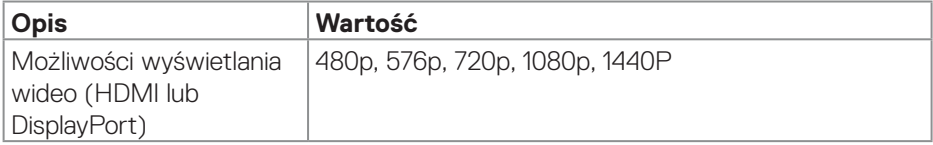

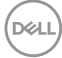

#### <span id="page-18-0"></span>**Wstępnie ustawione tryby wyświetlania**

#### **Wstępnie ustawione tryby wyświetlania HDMI**

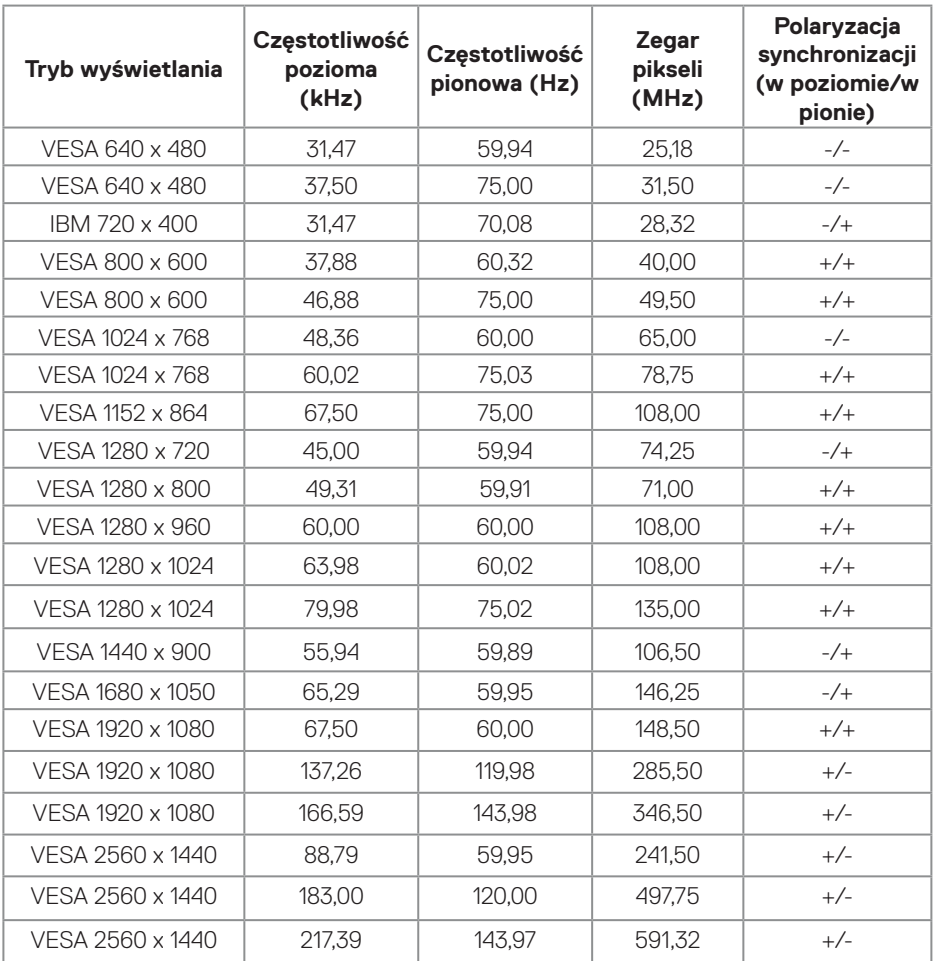

(dell

#### **Wstępnie ustawione tryby wyświetlania DisplayPort**

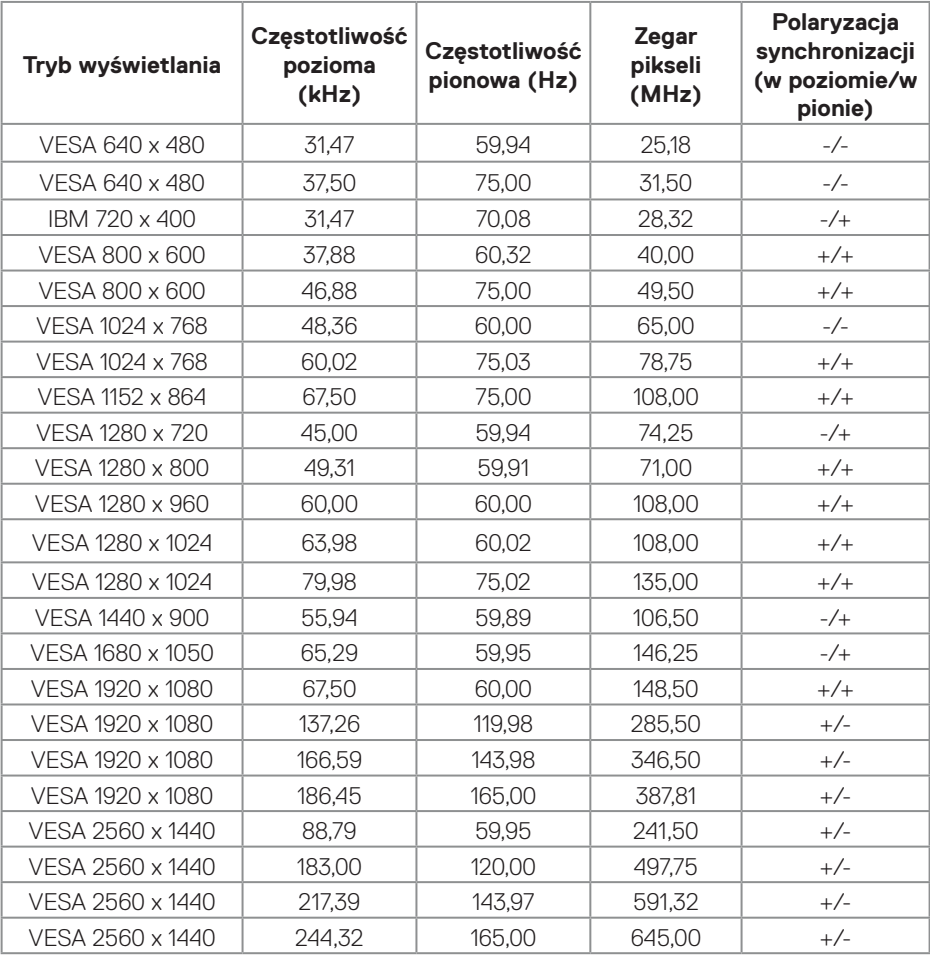

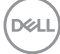

#### <span id="page-20-0"></span>**Parametry elektryczne**

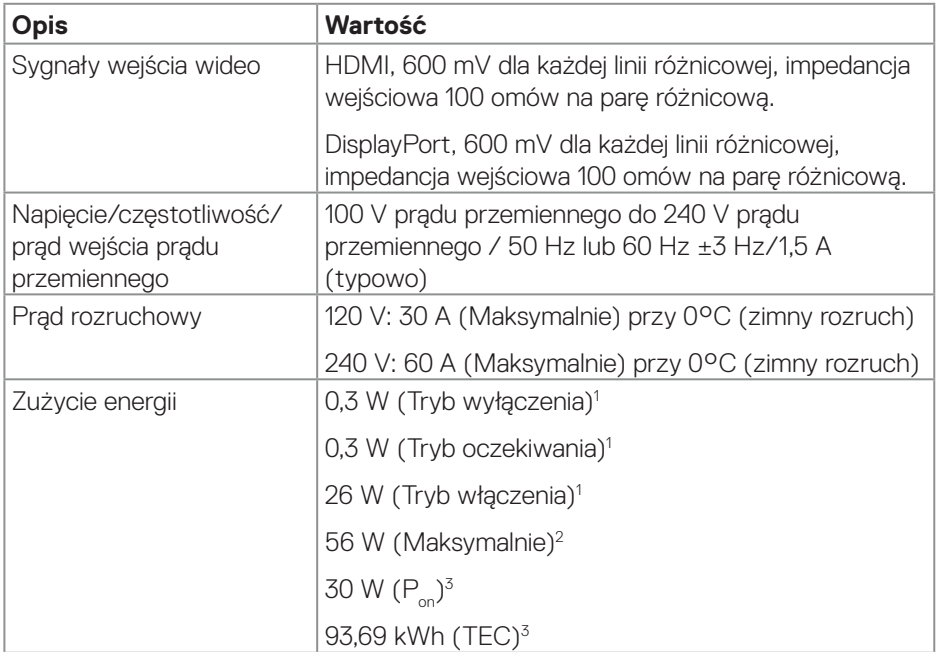

- 1 Zgodnie z definicją w UE 2019/2021 i UE 2019/2013.
- 2 Ustawienie maksymalnej jasności i kontrastu.
- <sup>3</sup> P<sub>on</sub>: Zużycie energii w trybie włączenia, zmierzone z odniesieniem do metodv testowania Energy Star.

 TEC: Łączne zużycie energii w kWh, zmierzone z odniesieniem do metody testowania Energy Star.

Dokument ten pełni wyłącznie funkcję informacyjną i zawiera dane uzyskane w warunkach laboratoryjnych. Wydajność urządzenia może być inna w zależności od zakupionych programów, składników i urządzeń peryferyjnych; uaktualnienie podanych informacji nie jest zagwarantowane przez firmę Dell.

W związku z tym klient nie powinien polegać na zapewnionych informacjach podczas podejmowania decyzji dotyczących tolerancji elektrycznych itp. Nie udziela się żadnych gwarancji, wyraźnych ani dorozumianych, w odniesieniu do dokładności lub kompletności.

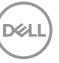

#### <span id="page-21-0"></span>**Charakterystyki fizyczne**

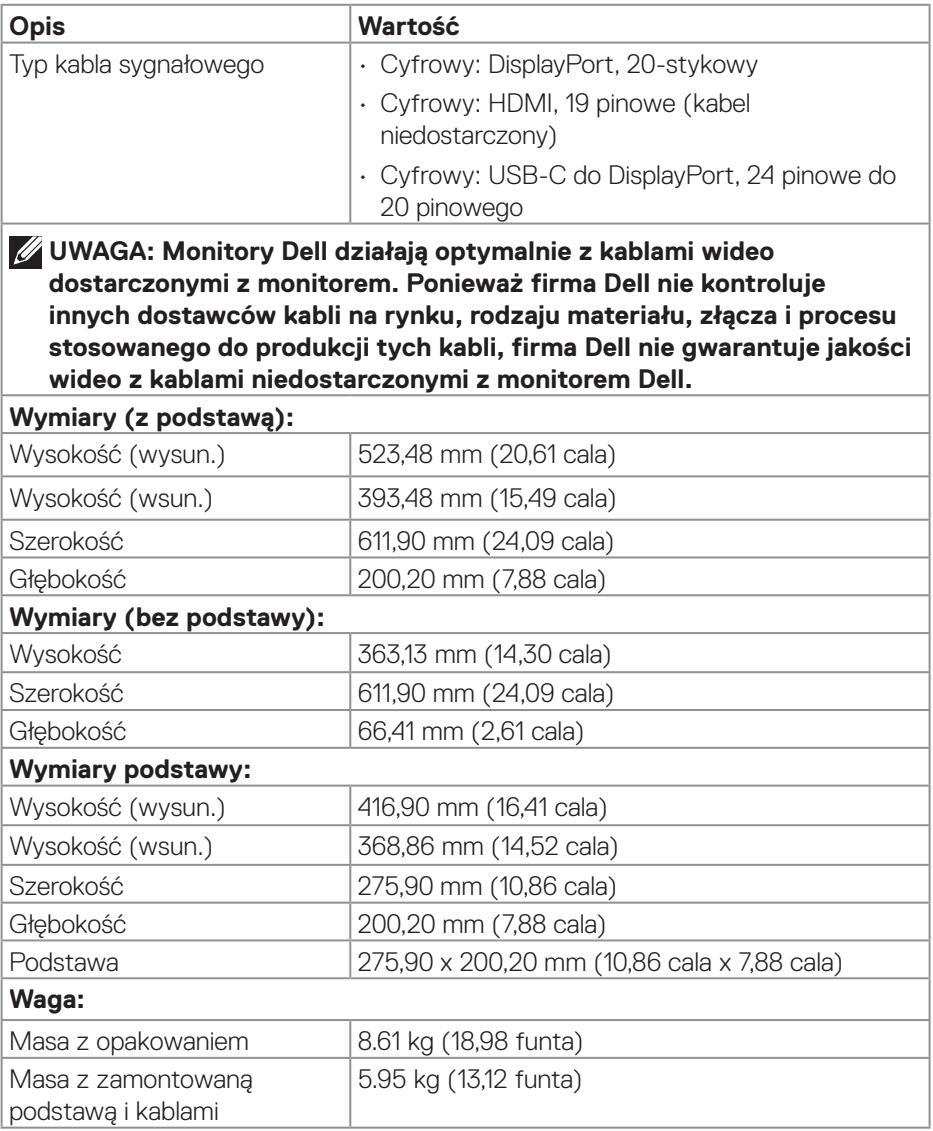

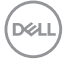

<span id="page-22-0"></span>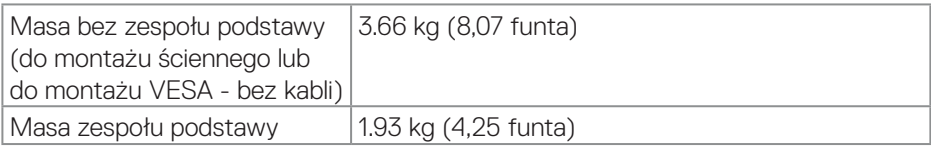

#### **Charakterystyki środowiskowe**

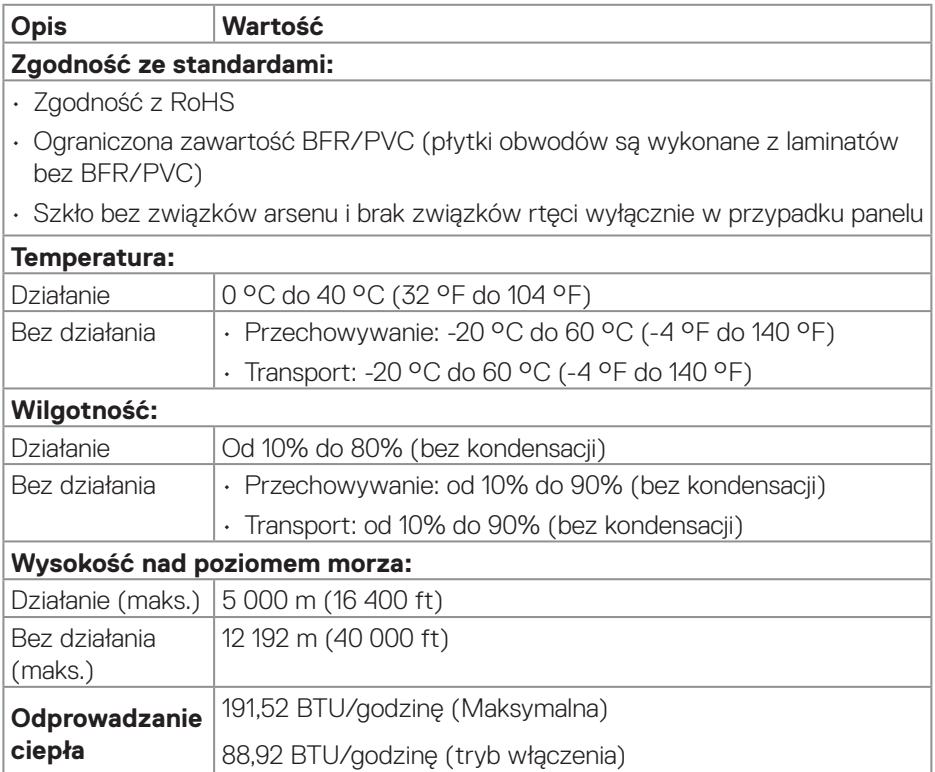

 $(\overline{DZL}$ 

### <span id="page-23-0"></span>**Przypisanie styków**

#### **Złącze DisplayPort**

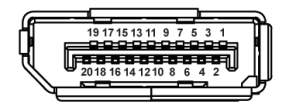

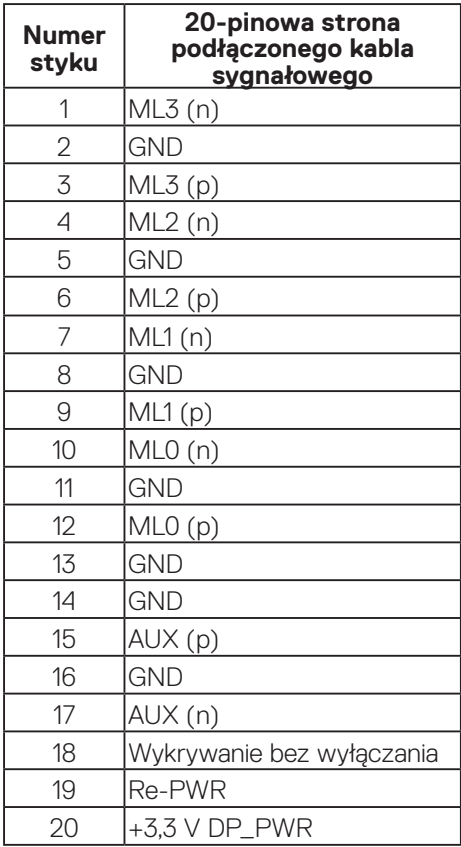

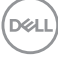

#### <span id="page-24-0"></span>**Złącze HDMI**

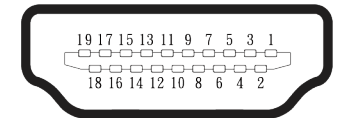

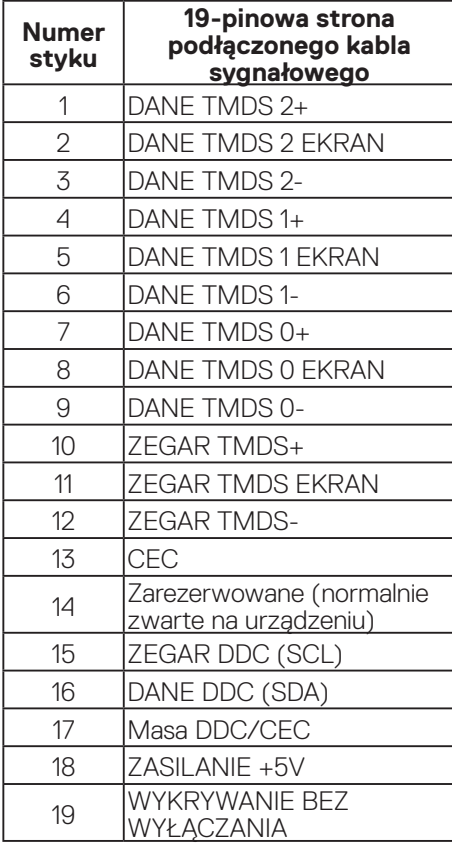

(dell

## <span id="page-25-0"></span>**Obsługa Plug and Play**

Monitor można podłączyć do dowolnego systemu, zgodnego z Plug-and-Play. Monitor automatycznie udostępnia dla komputera dane EDID (Extended Display Identification Data) poprzez protokoły DDC (Display Data Channel), dlatego system może wykonać automatyczną konfigurację i optymalizację ustawień. Większość instalacji monitorów jest automatyczna; gdy to wymagane, można wybrać inne ustawienia. Aby uzyskać dalsze informacje dotyczące zmiany monitora, sprawdź [Obsługa monitora](#page-43-1).

## **Polityka jakości i pikseli monitora LCD**

Podczas procesu produkcji monitorów LCD, może się zdarzyć, że jeden lub więcej pikseli utrwali się w niezmienionym stanie, ale są one trudne do zauważenia i nie wpływają na jakość ani użyteczność monitora. Dalsze informacje o polityce jakości i pikseli monitora Dell, można znaleźć na stronie internetowej **[www.dell.com/pixelguidelines](https://www.dell.com/pixelguidelines)**.

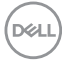

## <span id="page-26-0"></span>**Ergonomia**

#### **PRZESTROGA: Nieprawidłowe lub wydłużone używanie klawiatury, może spowodować obrażenia.**

#### **PRZESTROGA: Wydłużone oglądane ekranu monitora, może spowodować zmęczenie oczu.**

Dla zapewnienia wygody i efektywności, należy przestrzegać następujących zaleceń, podczas wykonywania ustawień i używania stacji roboczej komputera:

- Komputer należy ustawić tak, aby monitor i klawiatura znajdowały się bezpośrednio przed użytkownikiem. W sprzedaży dostępne są specjalne półki, które pomogą uzyskać prawidłową pozycję podczas pracy na klawiaturze.
- Aby zmniejszyć zagrożenie nadwyrężenia wzroku oraz wystąpienia bólu karku, ramion, pleców lub barków z powodu długotrwałego używania monitora, zalecamy:
	- 1. Ustawienie ekranu w odległości od 20 cali do 28 cali (50 70 cm) od oczu.
	- 2. Okresowe mruganie w celu nawilżenia oczu lub nawilżanie oczu wodą, po długotrwałym używaniu monitora.
	- 3. Wykonywanie co dwie godziny regularnych i okresowych przerw trwających 20 minut.
	- 4. Odrywanie wzroku od monitora i spoglądanie w czasie przerw przez co najmniej 20 sekund na przedmioty odległe o co najmniej 20 metrów.
	- 5. Wykonywanie w czasie przerw ćwiczeń usuwających napięcie szyi, ramion, pleców i barków.
- Należy się upewnić, że ekran monitora znajduje się na poziomie lub nieco poniżej oczu użytkownika, siedzącego przed monitorem.
- Należy dostosować nachylenie monitora, ustawienia kontrastu i jasności.
- Należy tak wyregulować oświetlenie otoczenia (np. oświetlenie sufitowe, lampki na biurku, zasłony lub żaluzje na oknach w pobliżu), aby zminimalizować odbicia i odblask światła na ekranie monitora.
- Należy używać fotela, zapewniającego odpowiednie podparcie dla dolnego odcinka pleców.
- Podczas używania klawiatury lub myszy należy utrzymywać przedramiona w pozycji poziomej z nadgarstkami w neutralnej, wygodnej pozycji.
- Podczas korzystania z klawiatury lub myszy należy zawsze pozostawić sobie miejsce na odpoczynek dla dłoni.
- Ramiona po obu stronach powinny znajdować się w naturalnej pozycji.

DØLI

- Należy się upewnić, że stopy spoczywają płasko na podłodze.
- Należy się upewnić, że ciężar nóg w pozycji siedzącej opiera się na stopach, a nie na przedniej części siedzenia. W razie potrzeby należy wyregulować wysokość krzesła lub skorzystać z podnóżka, aby utrzymać właściwą postawę ciała.
- Należy różnicować swoją aktywność podczas pracy. Pracę należy tak organizować, aby nie pracować przez długi czas w pozycji siedzącej. Należy regularnie wstawać i chodzić.
- Na obszarze przy biurku nie powinny znajdować się przeszkody, kable ani przewody zasilania, które mogłyby uniemożliwiać wygodną pozycję siedzącą, lub stwarzać potencialne zagrożenie potkniecia.

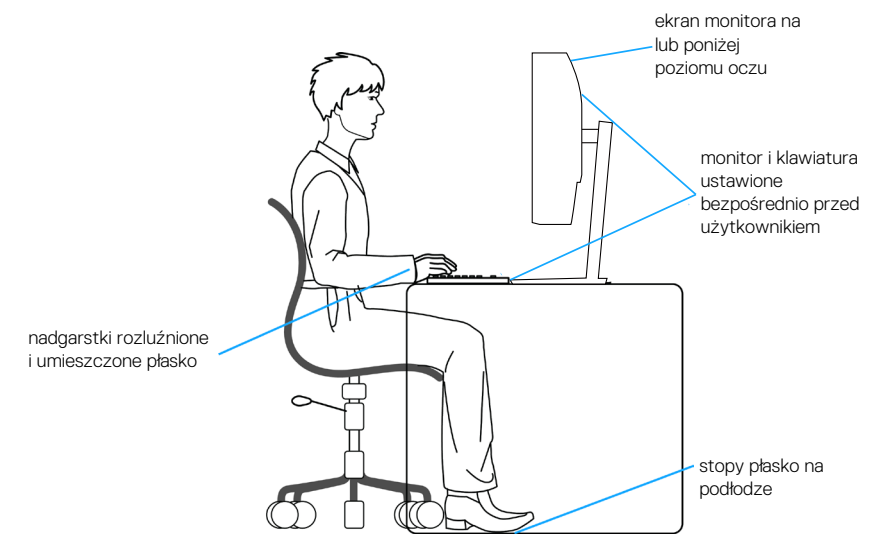

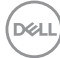

### <span id="page-28-0"></span>**Obsługa i przenoszenie wyświetlacza**

Aby się upewnić, że monitor jest obsługiwany bezpiecznie podczas jego podnoszenia lub przenoszenia, należy przestrzegać następujących zaleceń:

- Przed przenoszeniem lub podnoszeniem monitora należy wyłączyć komputer i monitor.
- Należy odłączyć od monitora wszystkie kable.
- Monitor należy umieścić w oryginalnym opakowaniu z oryginalnymi materiałami zabezpieczającymi.
- Podczas podnoszenia lub przenoszenia monitora należy mocno przytrzymać jego dolną krawędź i bok, nie wywierając nadmiernego nacisku na monitor.

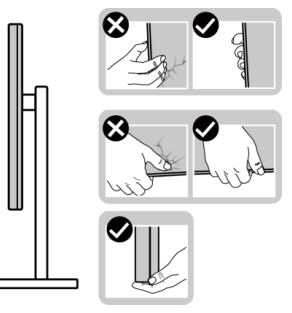

• Podczas podnoszenia lub przenoszenia monitora, należy się upewnić, że ekran jest skierowany w stronę przeciwną od przenoszącej go osoby. Nie należy naciskać na obszar wyświetlacza, aby uniknąć wszelkich zarysowań lub uszkodzenia.

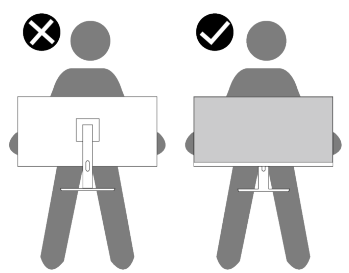

• Podczas transportu monitora należy unikać poddawania go nagłym wstrząsom lub wibraciom.

DEL

• Podczas podnoszenia lub przenoszenia monitora nie należy go odwracać górą w dół, trzymając za bazę podstawy lub za wspornik podstawy. Może to doprowadzić do przypadkowego uszkodzenia monitora i spowodować obrażenia użytkownika.

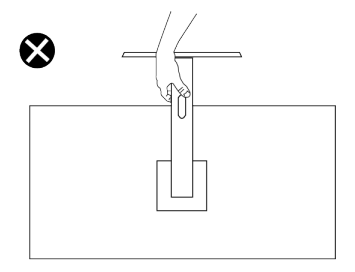

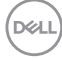

### <span id="page-30-0"></span>**Wskazówki dotyczące konserwacji**

#### **Czyszczenie monitora**

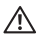

- **OSTRZEŻENIE: Przed czyszczeniem monitora należy odłączyć od gniazdka elektrycznego kabel zasilający monitora.**
- 

**PRZESTROGA: Przed czyszczeniem monitora należy przeczytać i zastosować się do** [Instrukcje bezpieczeństwa](#page-5-1)**.**

Podczas rozpakowywania, czyszczenia lub obsługi monitora należy przestrzegać poniższych zaleceń:

- Do czyszczenia zestawu podstawy, ekranu i obudowy monitora Dell należy używać czystej szmatki lekko zwilżonej wodą. Jeśli są dostępne, należy używać specjalnych chusteczek do czyszczenia ekranu lub środka odpowiedniego do czyszczenia monitorów Dell.
- Po wyczyszczeniu powierzchni stołu, przed umieszczeniem na niej monitora firmy Dell, należy się upewnić, że jest ona całkowicie sucha i wolna od wilgoci lub środków czyszczących.
- **PRZESTROGA: Nie należy używać detergentów lub innych środków chemicznych takich jak benzen, rozcieńczalnik, amoniak, ściernych środków czyszczących lub sprężonego powietrza.**
- **PRZESTROGA: Używanie do czyszczenia środków chemicznych może spowodować zmiany wyglądu monitora, takie jak wyblaknięcie koloru, mleczny nalot na monitorze, deformację, nierówne ciemne odcienie i złuszczanie obszaru ekranu.**
- **OSTRZEŻENIE: Nie należy spryskiwać bezpośrednio roztworem czyszczącym lub wodą powierzchni monitora. Może to spowodować zebranie się płynów w dolnej części panela wyświetlacza i korozję elementów elektronicznych, a w rezultacie trwałe uszkodzenie. Zamiast tego, należy nanieść roztwór czyszczący lub wodę na miękką szmatkę, a następnie oczyścić nią monitor.**
- **UWAGA: Uszkodzenie monitora spowodowane nieprawidłowymi metodami czyszczenia i używaniem benzenu, rozcieńczalnika, amoniaku, ściernych środków czyszczących, alkoholu, sprężonego powietrza, jakichkolwiek detergentów, doprowadzi do Uszkodzenia spowodowanego przez klienta (CID). Uszkodzenie CID nie jest objęte standardową gwarancją Dell.**

DØLI

- Jeśli po rozpakowaniu monitora zauważony zostanie biały proszek należy wytrzeć go szmatką.
- Podczas obsługi monitora należy uważać, ponieważ zarysowanie ciemnego monitora spowoduje pozostawienie białych śladów, bardziej widocznych niż na jasnym monitorze.
- Aby uzyskać najlepszą jakość obrazu na monitorze należy używać dynamicznie zmieniany wygaszacz ekranu i wyłączać monitor, gdy nie jest używany.

## <span id="page-32-0"></span>**Ustawianie monitora**

### **Montaż podstawy**

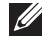

- **UWAGA: Podstawa jest po dostarczeniu nie jest zainstalowana fabrycznie.**
- **UWAGA: Następujące instrukcje dotyczą wyłącznie podstawy dostarczonej z monitorem. Podczas zakładania podstawy zakupionej z dowolnego, innego źródła, należy wykonać instrukcje instalacji, dostarczone z tą podstawą.**

W celu zamocowania podstawy monitora:

- 1. Wyjmij wspornik podstawy i podstawę z zabezpieczającej je wyściółki.
- 2. Dopasuj i umieść płytę wspornika na podstawie wspornika.
- 3. Otwórz uchwyt śruby na spodzie podstawy wspornika i obróć go w prawo w celu przymocowania zespołu wspornika.
- 4. Zamknij uchwyt śruby.

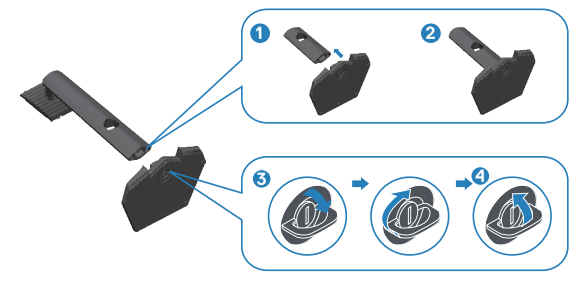

5. Otwórz pokrywę zabezpieczającą na monitorze w celu dostępu do gniazda VESA na monitorze.

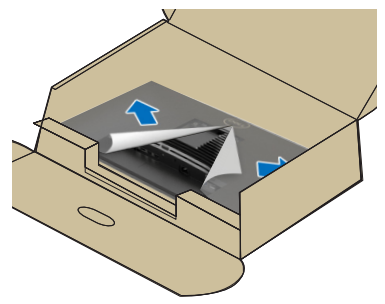

DØLI

6. Wsuń zaczepy zespołu płyty wspornika do gniazd na pokrywie tylnej monitora i opuść zespół wspornika, aż do jego zatrzaśnięcia na swoim miejscu.

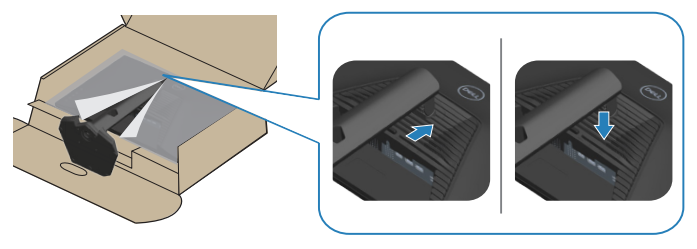

7. Przytrzymaj mocno wspornik podstawy obydwiema rękami i ostrożnie podnieś monitor, a następnie umieść go na płaskiej powierzchni.

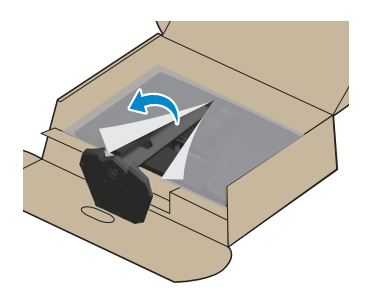

8. Zdejmij pokrywę z monitora.

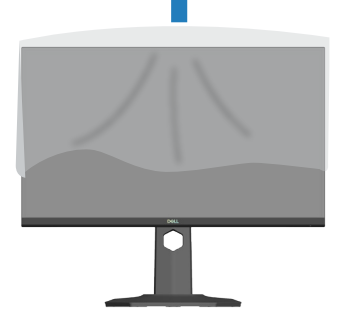

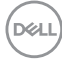

### <span id="page-34-0"></span>**Nachylanie, przekręcanie i wysuwanie w pionie**

**UWAGA: Podane wartości dotyczą podstawy dostarczonej z monitorem. W celu zamocowania jakiejkolwiek innej podstawy należy zapoznać się z dołączoną do niej dokumentacją.**

#### **Nachylanie, przekręcanie**

Za przymocowaną do monitora podstawą, monitor można nachylać i przekręcać, dla uzyskania najbardziej wygodnego kąta widzenia.

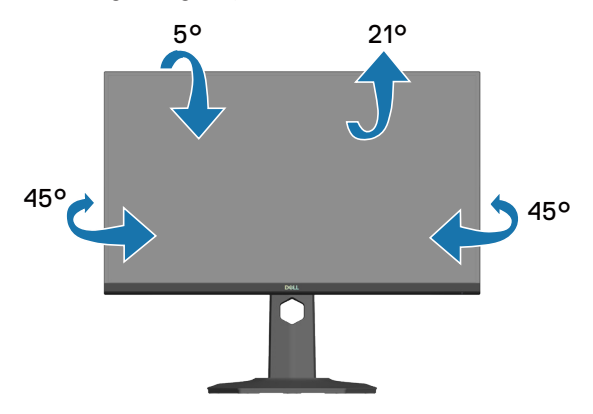

**UWAGA: Po dostarczeniu monitora z fabryki, podstawa jest odłączona.**

#### <span id="page-34-1"></span>**Wysuwanie w pionie**

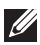

**UWAGA: Podstawę można wysunąć w pionie do wysokości 130 mm.**

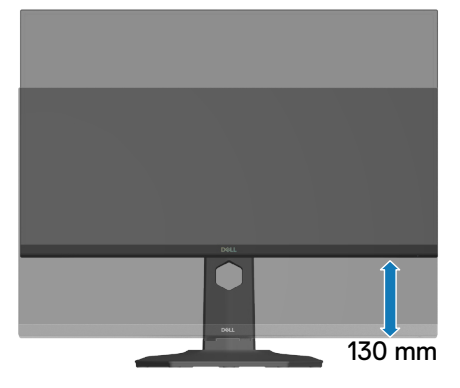

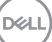

#### <span id="page-35-0"></span>**Obracanie monitora**

Przed obróceniem monitora należy go całkowicie wysunąć w pionie ([Wysuwanie w](#page-34-1)  [pionie](#page-34-1)) i do końca przechylić w górę, aby uniknąć uderzenia dolną krawędzią.

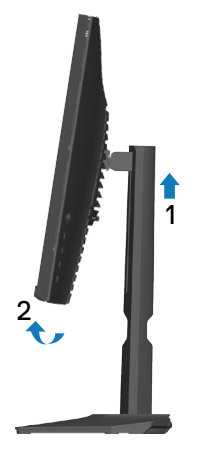

Obrót w prawo

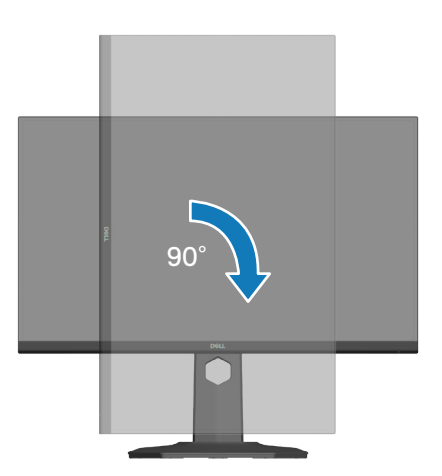

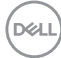
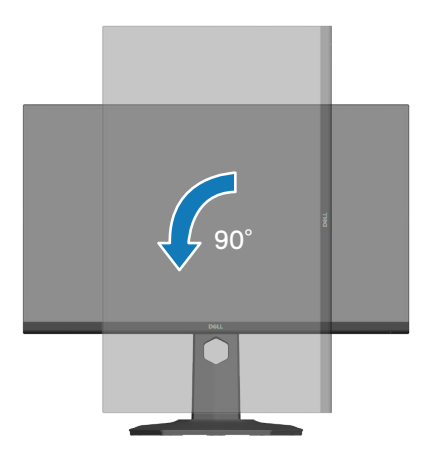

- **UWAGA: Do użycia funkcji obrotu ekranu (widok poziomy lub pionowy) z komputerem Dell wymagany jest zaktualizowany sterownik graficzny, który nie jest dołączony do monitora. Aby pobrać sterownik karty graficznej, należy przejść na stronę internetową [www.dell.com/support](https://www.dell.com/support) i sprawdzić w części Download (Pobieranie) dla Video Drivers (Sterowniki kart graficznych), czy są dostępne najnowsze aktualizacje sterownika.**
- **UWAGA: W trybie widoku pionowego może dojść do obniżenia wydajności w wymagających graficznie aplikacjach (gry 3D, itp.).**

 **Ustawianie monitora** │ **37**

**D**<sup></sup>

# **Podłączenie monitora**

- **OSTRZEŻENIE: Przed rozpoczęciem jakichkolwiek procedur z tej części wykonaj** [Instrukcje bezpieczeństwa](#page-5-0)**.**
- **UWAGA: Monitory Dell są zaprojektowane do optymalnej pracy z dostarczonymi razem w opakowaniu kablami Dell. Firma Dell nie gwarantuje jakości wideo i jakości działania, jeżeli używane są kable innej firmy niż Dell.**
- 
- **UWAGA: Przed podłączeniem kabli do monitora należy je przeprowadzić przez otwór do prowadzenia kabli.**
- **UWAGA: Nie należy podłączać jednocześnie wszystkich kabli do komputera.**
- **UWAGA: Ilustracje służą wyłącznie jako odniesienie. Wygląd komputera może być inny.**

W celu podłączenia monitora do komputera:

- 1. Wyłącz komputer i odłącz kabel zasilający.
- 2. Podłącz monitor do komputera za pomocą kabla DisplayPort, kabla USB-C do DisplayPort lub kabla HDMI.

#### **Podłączenie kabla DisplayPort 1.4**

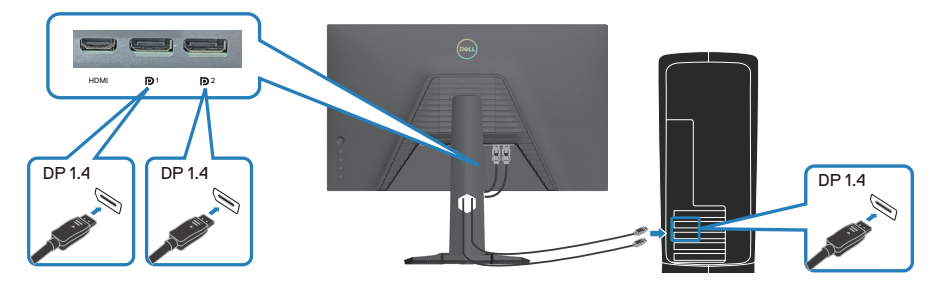

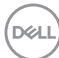

#### **Podłączenie kabla USB-C do DisplayPort**

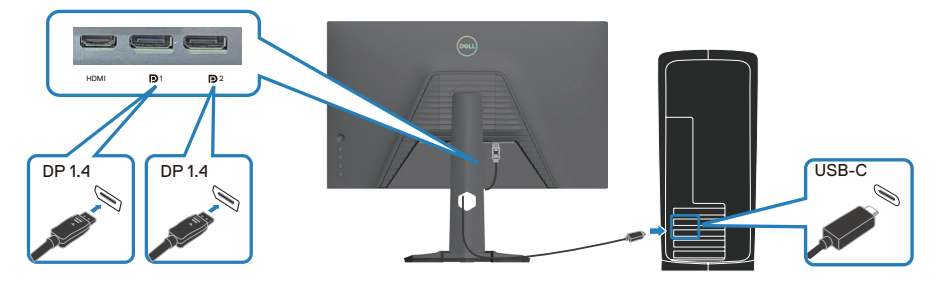

### **Podłączenie kabla HDMI (opcjonalny)**

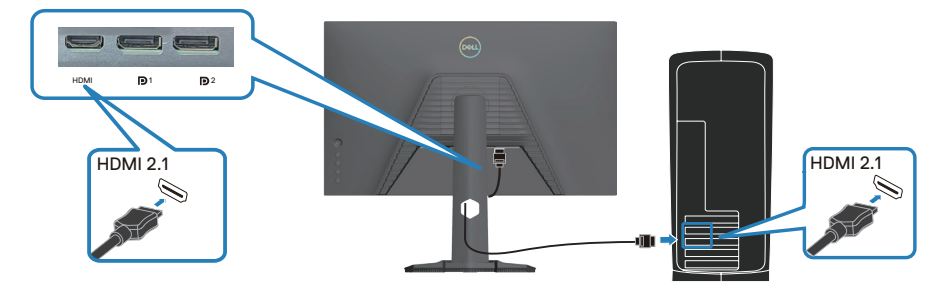

3. Podłączenie kabla zasilania do monitora i do ściennego gniazda zasilania.

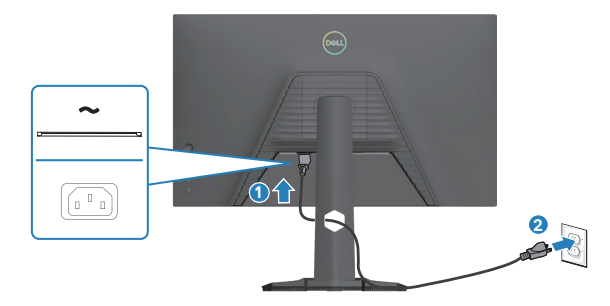

# **Porządkowanie kabli**

Użyj gniazda do prowadzenia kabli w celu uporządkowania kabli podłączonych do monitora.

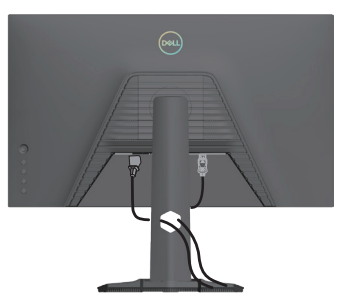

# **Włącz monitor**

Naciśnij przycisk zasilania w celu włączenia monitora.

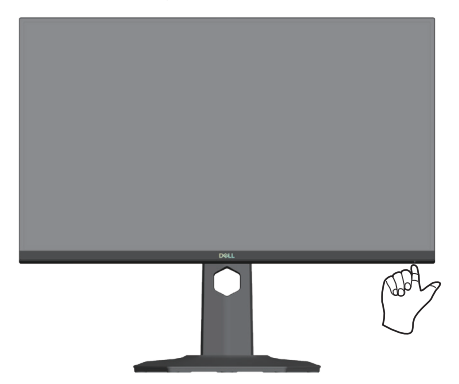

DELI

# **Zabezpieczanie monitora z użyciem blokady Kensington (opcjonalna)**

Zabezpieczenie - gniazdo blokady znajduje się na spodzie monitora. (patrz [Zabezpieczenie - gniazdo blokady](#page-13-0)). Monitor należy przymocować do stołu używając blokady zabezpieczenia Kensington.

Więcej informacji o korzystaniu z blokady Kensington (sprzedawanej oddzielnie), można znaleźć w dostarczonej z blokadą dokumentacji.

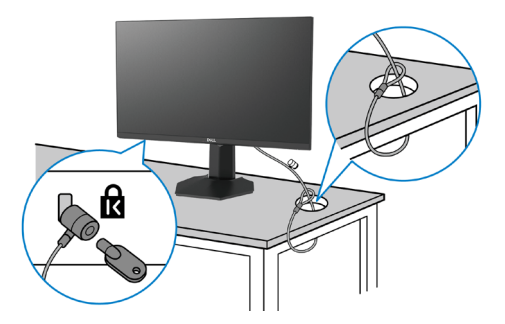

**UWAGA: Rysunek służy wyłącznie jako ilustracja. Wygląd blokady może być różny.** 

# <span id="page-41-0"></span>**Demontaż podstawy monitora**

- **UWAGA: Aby zapobiec zarysowaniu ekranu LCD przy zdejmowaniu podstawy, należy się upewnić, że monitor jest umieszczony na miękkiej powierzchni i zachować ostrożność podczas jego obsługi.**
- **UWAGA: Następujące czynności dotyczą zdejmowania podstawy dostarczonej z monitorem. Podczas zdejmowania podstawy zakupionej z dowolnego, innego źródła, należy wykonać instrukcje, dostarczone z tą podstawą.**

Aby zdjąć podstawę:

1. Połóż monitor na miękkiej tkaninie lub na podkładce na stabilnym, płaskim stole.

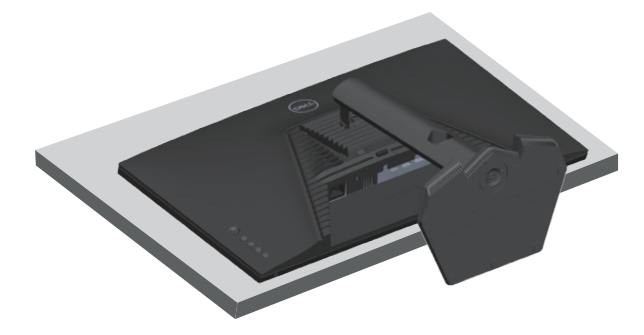

2. Naciśnij i przytrzymaj przycisk zwalniania podstawy z tyłu wyświetlacza.

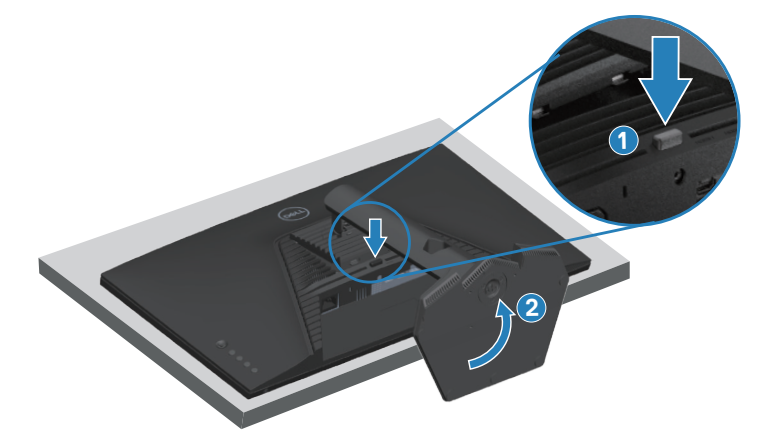

**D**<sup></sup>

3. Unieś zespół podstawy i odłącz go od monitora.

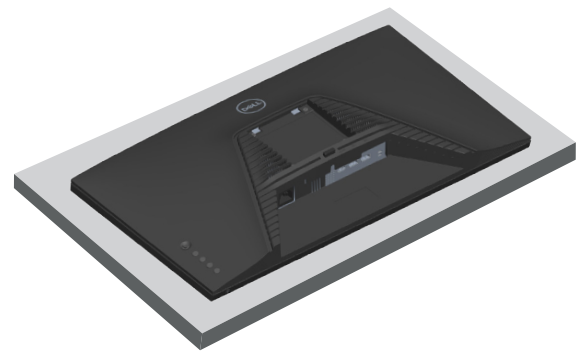

**Montaż na ścianie w standardzie VESA (opcjonalnie)**

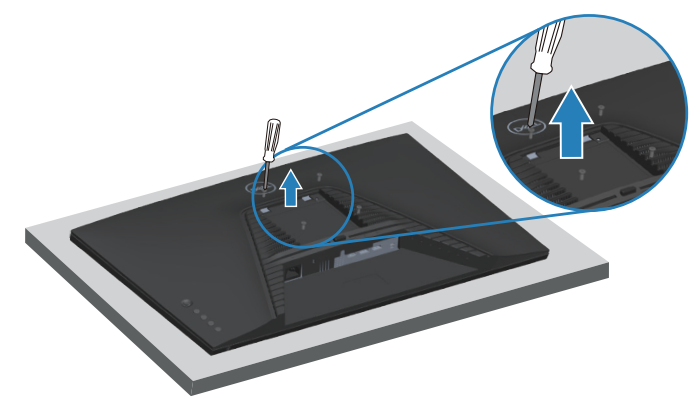

(Wymiary śruby: M4 x 10 mm).

Należy zapoznać się z dokumentacją dostarczoną z zestawem do montażu ściennego zgodnym z VESA.

- 1. Połóż monitor na miękkiej tkaninie lub poduszce na krawędzi biurka.
- 2. Zdejmij wspornik monitora. Patrz [Demontaż podstawy monitora.](#page-41-0)
- 3. Odkręć cztery śruby mocujące pokrywę tylna wyświetlacza.
- 4. Zainstaluj do monitora wspornik montażowy z zestawu do mocowania na ścianie.
- 5. W celu zamocowania monitora na ścianie należy zapoznać się z dokumentacją dostarczoną z zestawem do montażu na ścianie.
- **UWAGA: Do używania wyłącznie ze wspornikami do montażu na ścianie z certyfikatem UL, CSA lub GS o minimalnym udźwigu lub nośności 14,64 kg (32,28 funta).**

# **Obsługa monitora**

# **Włączanie zasilania monitora**

Naciśnij przycisk w celu włączenia monitora.

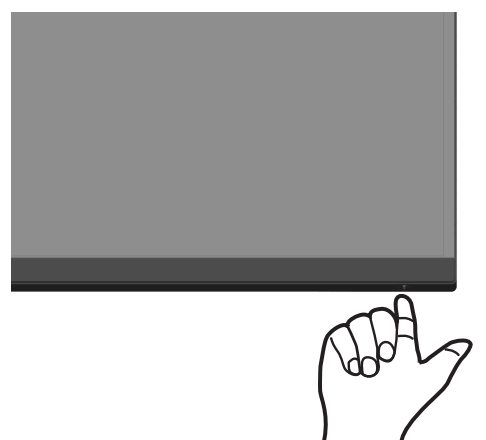

#### **Używanie przycisku joysticka**

Użyj przycisku joysticka z tyłu monitora do regulacji ustawień obrazu.

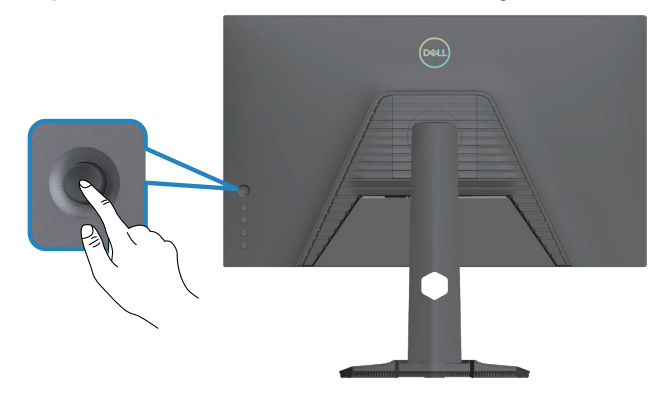

- 1. Naciśnij joystick, aby wyświetlić interfejs uruchamiania menu.
- 2. Przesuń joystick w górę/w dół/w lewo/w prawo w celu przełączenia pomiędzy opcjami.
- 3. Ponownie naciśnij joystick w celu potwierdzenia wyboru.

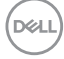

#### **Opis joysticka**

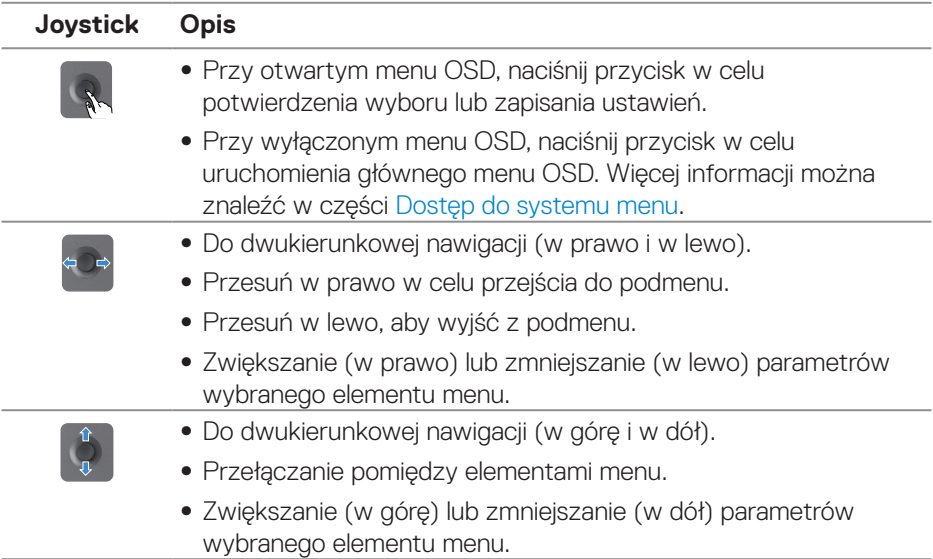

# **Używanie przycisków sterowania**

Użyj przyciski sterowania z tyłu monitora do regulacji parametrów wyświetlanego obrazu.

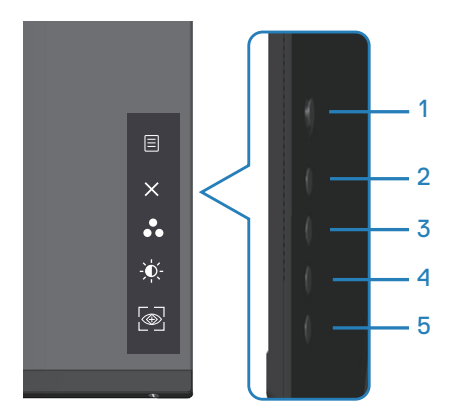

#### **Przyciski sterowania**

W poniższej tabeli znajduje się opis przycisków sterowania:

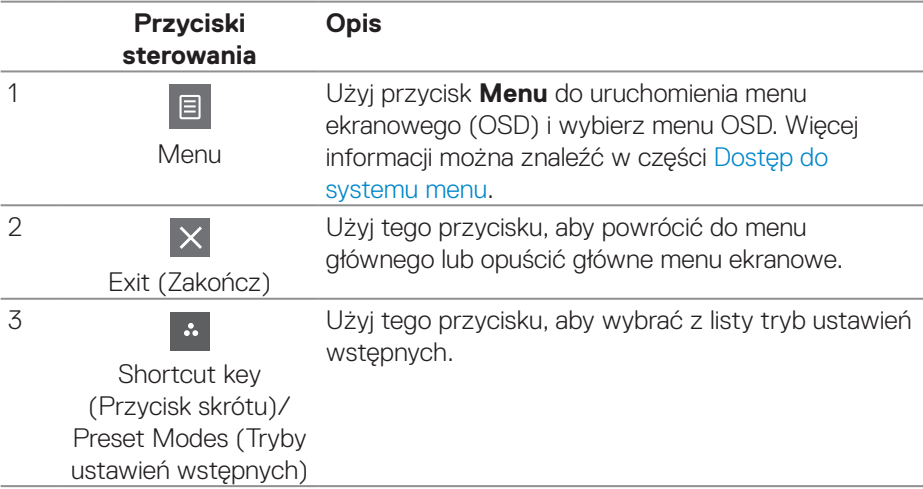

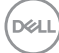

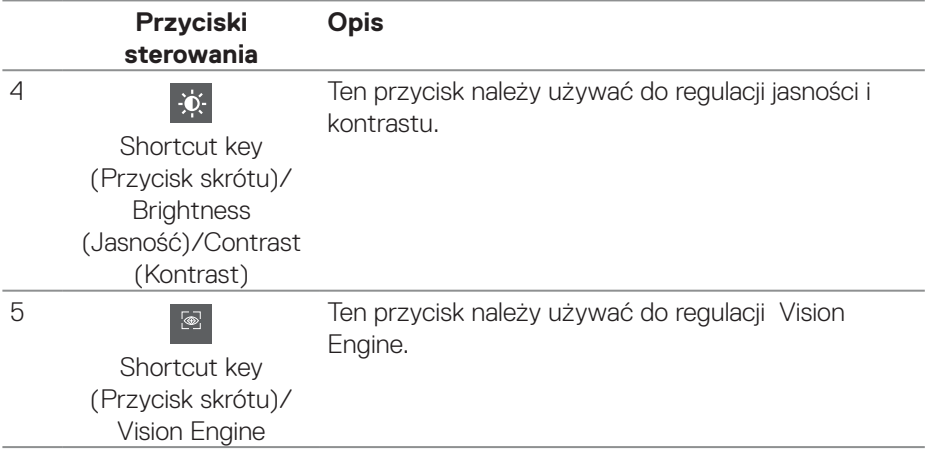

 $\begin{pmatrix} 1 & 1 \\ 1 & 1 \\ 1 & 1 \end{pmatrix}$ 

# **Korzystanie z menu ekranowego (OSD)**

#### <span id="page-47-0"></span>**Dostęp do systemu menu**

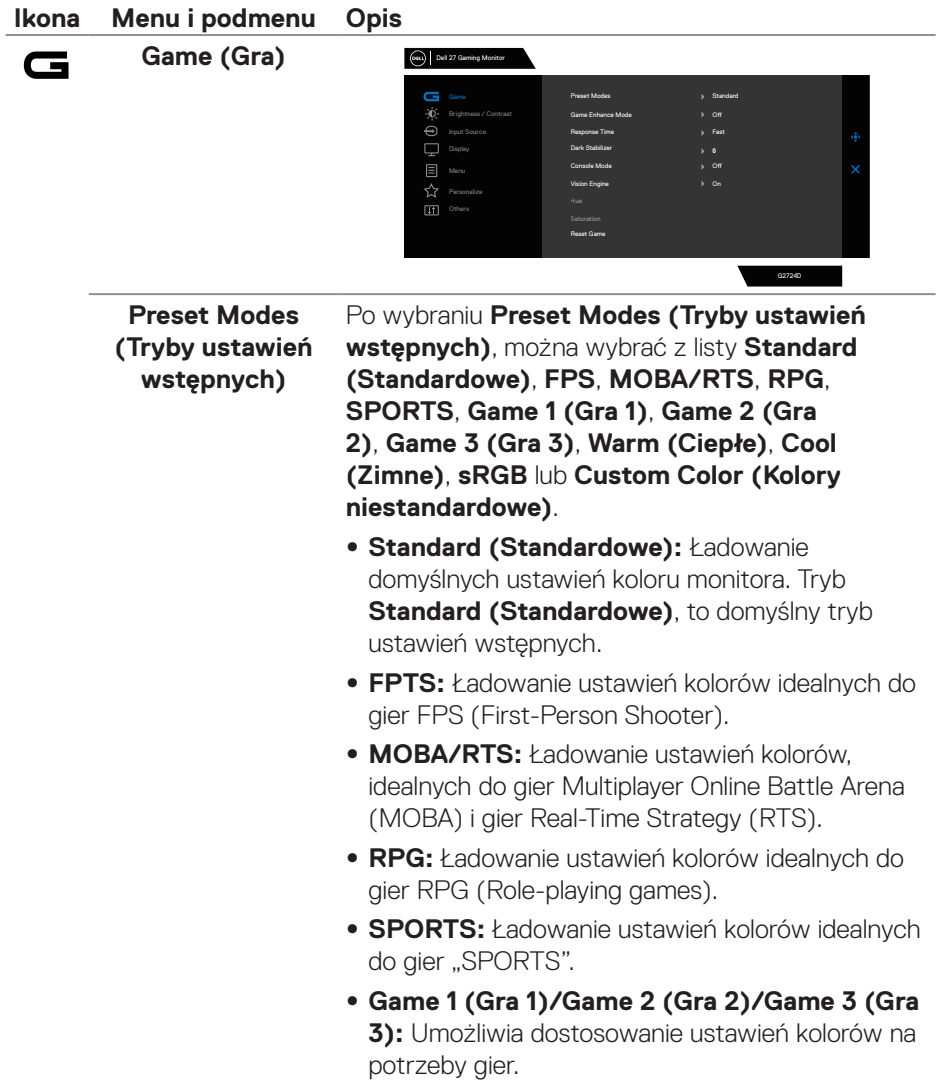

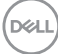

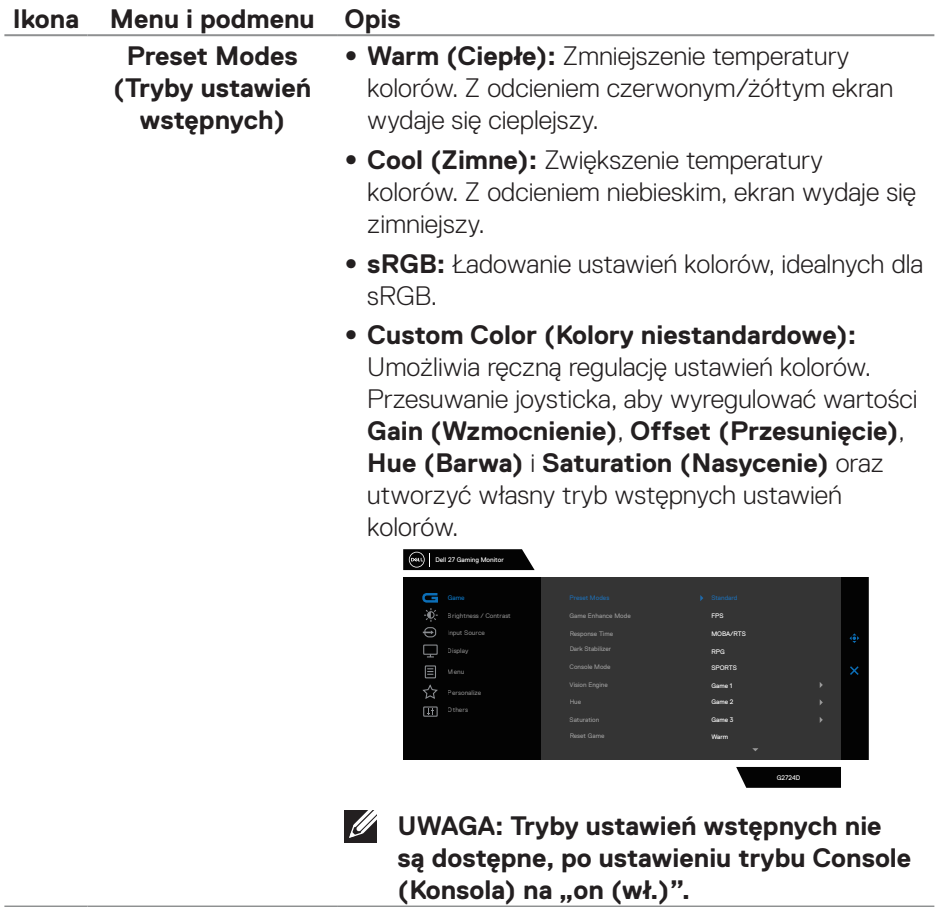

**DELL** 

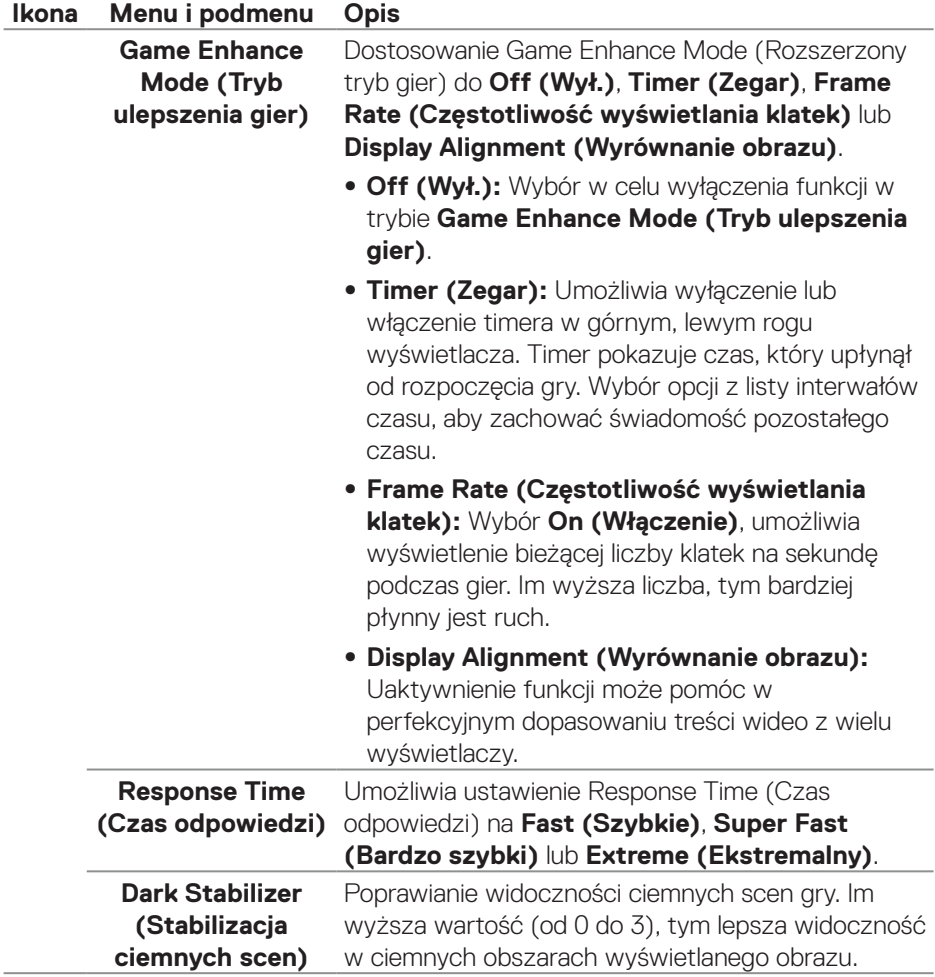

 $(\overline{DCL}$ 

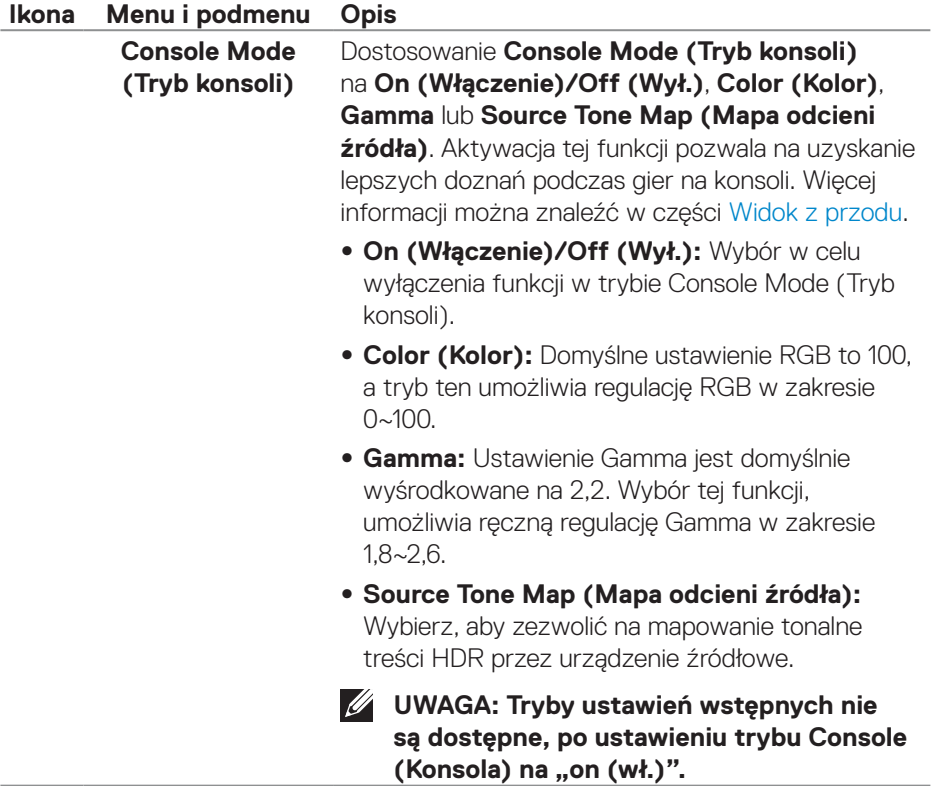

 $\begin{pmatrix} 1 & 1 \\ 1 & 1 \\ 1 & 1 \end{pmatrix}$ 

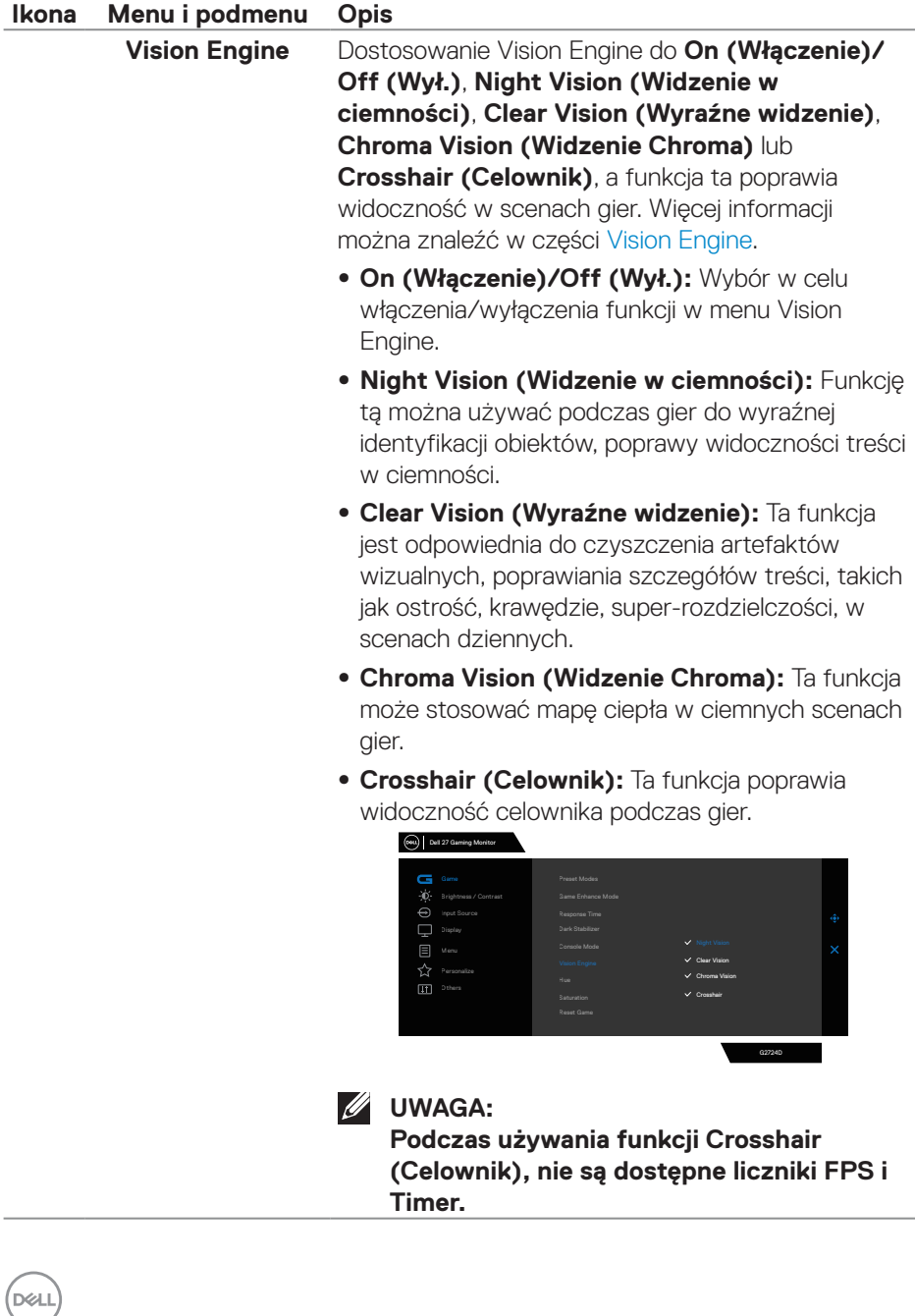

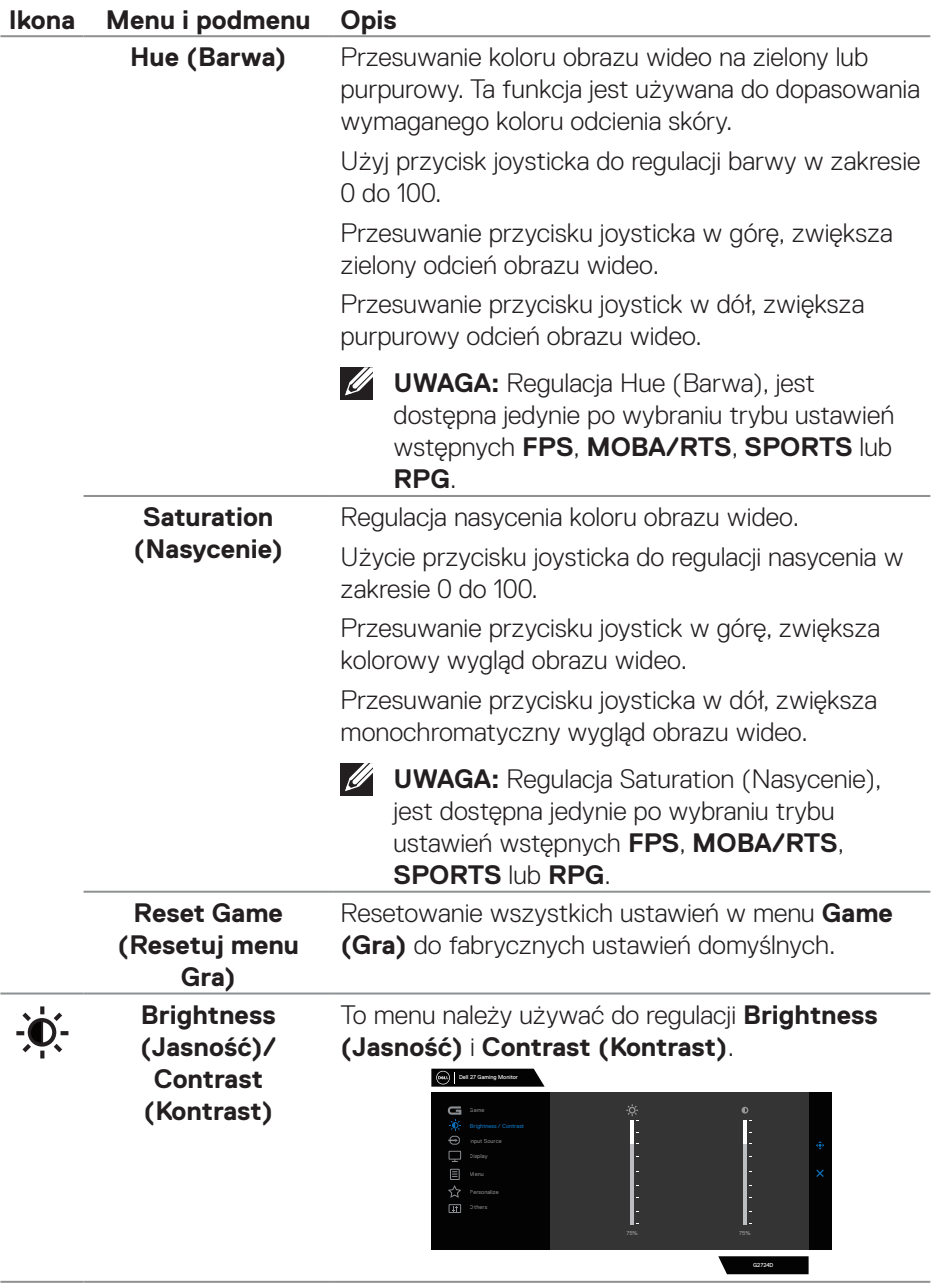

 $($ DELL

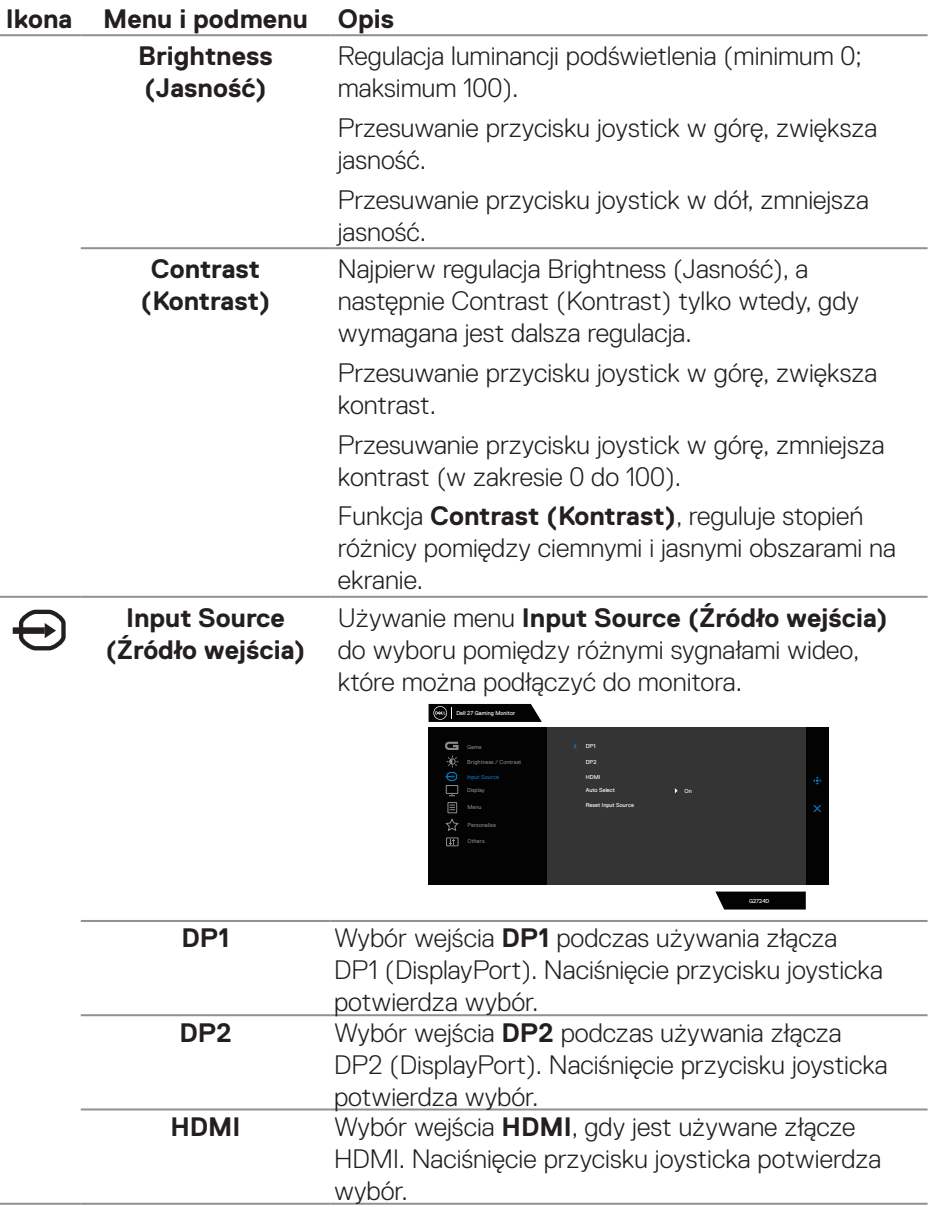

 $(\overline{DCL}$ 

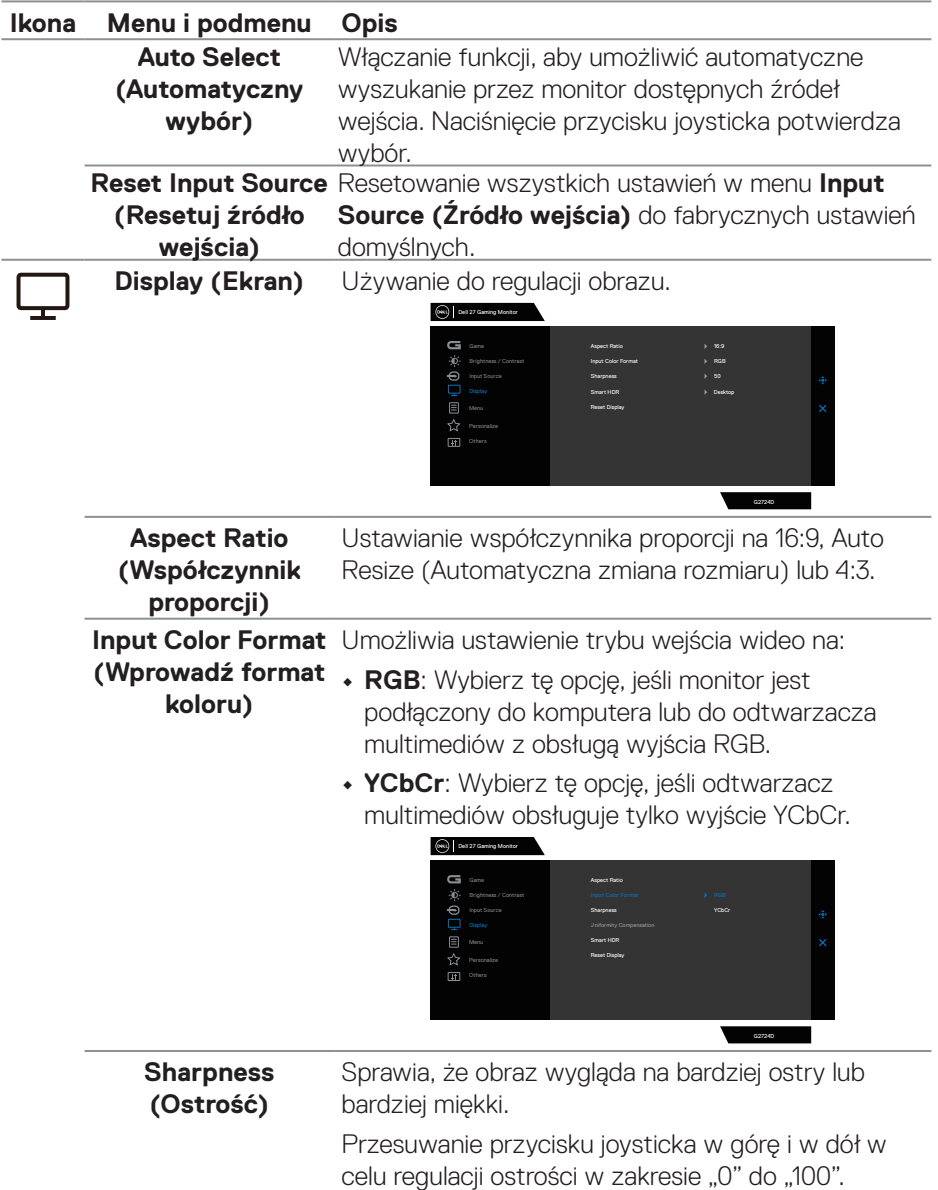

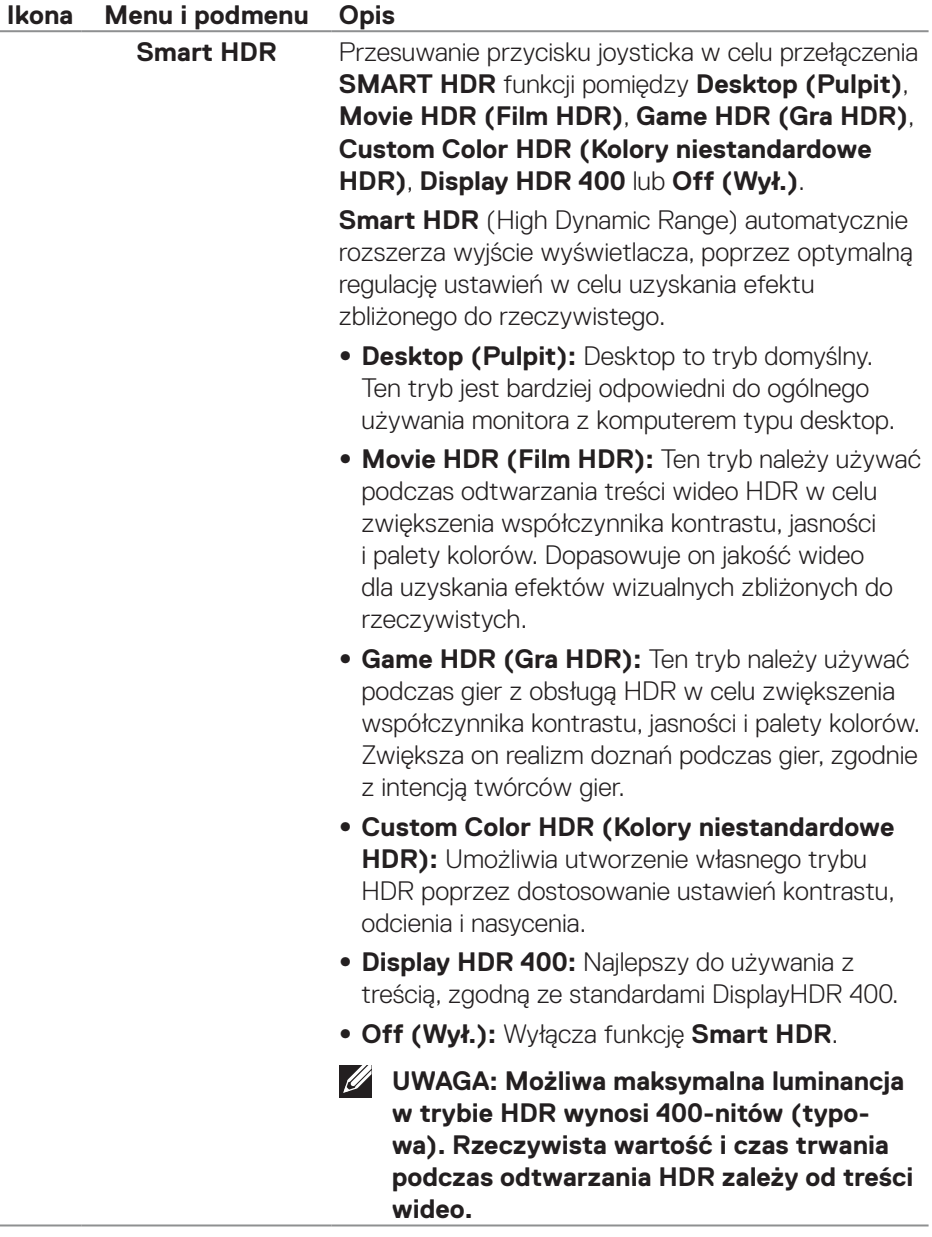

 $(\overline{DCL}$ 

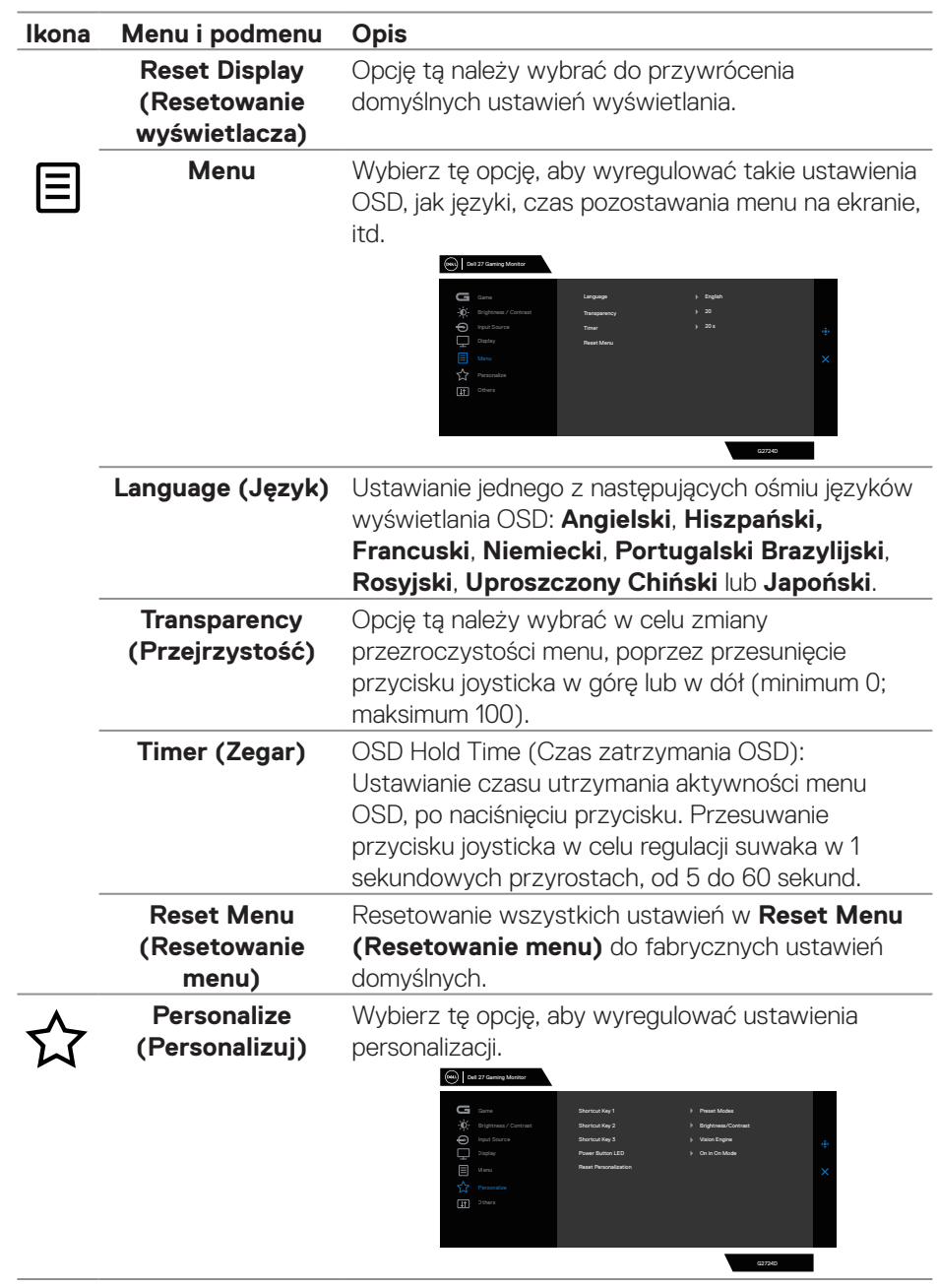

(dell

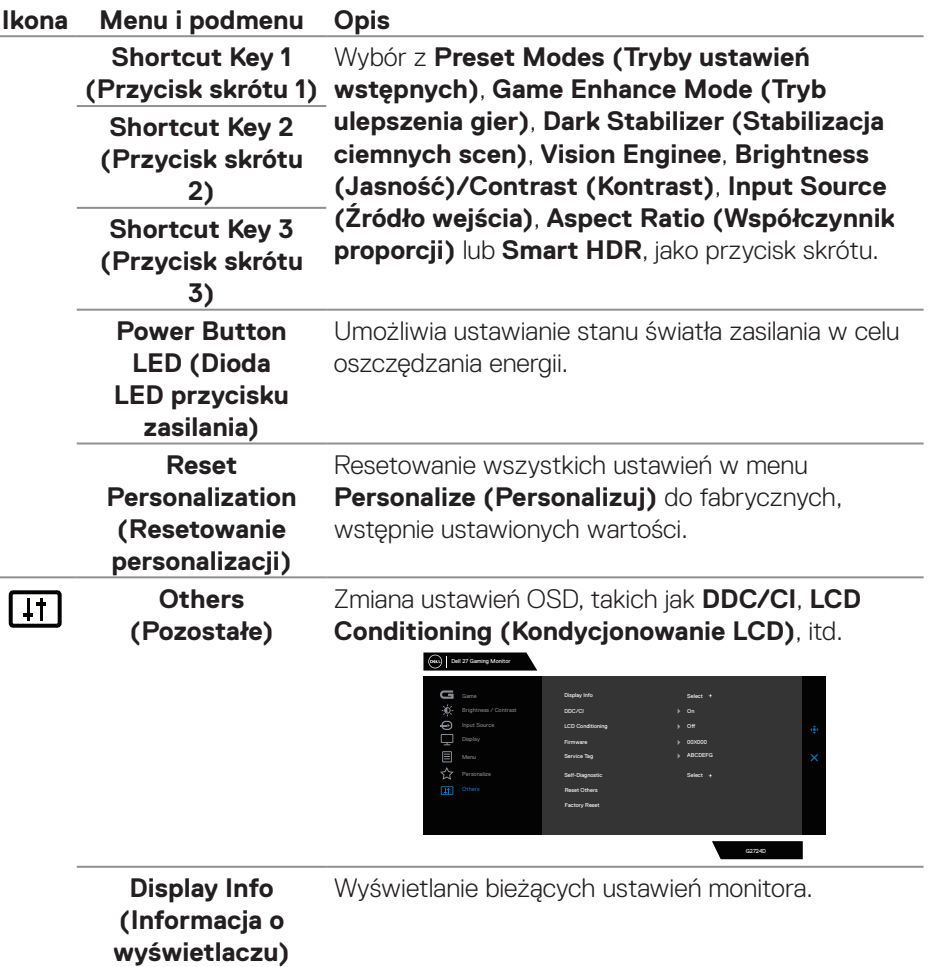

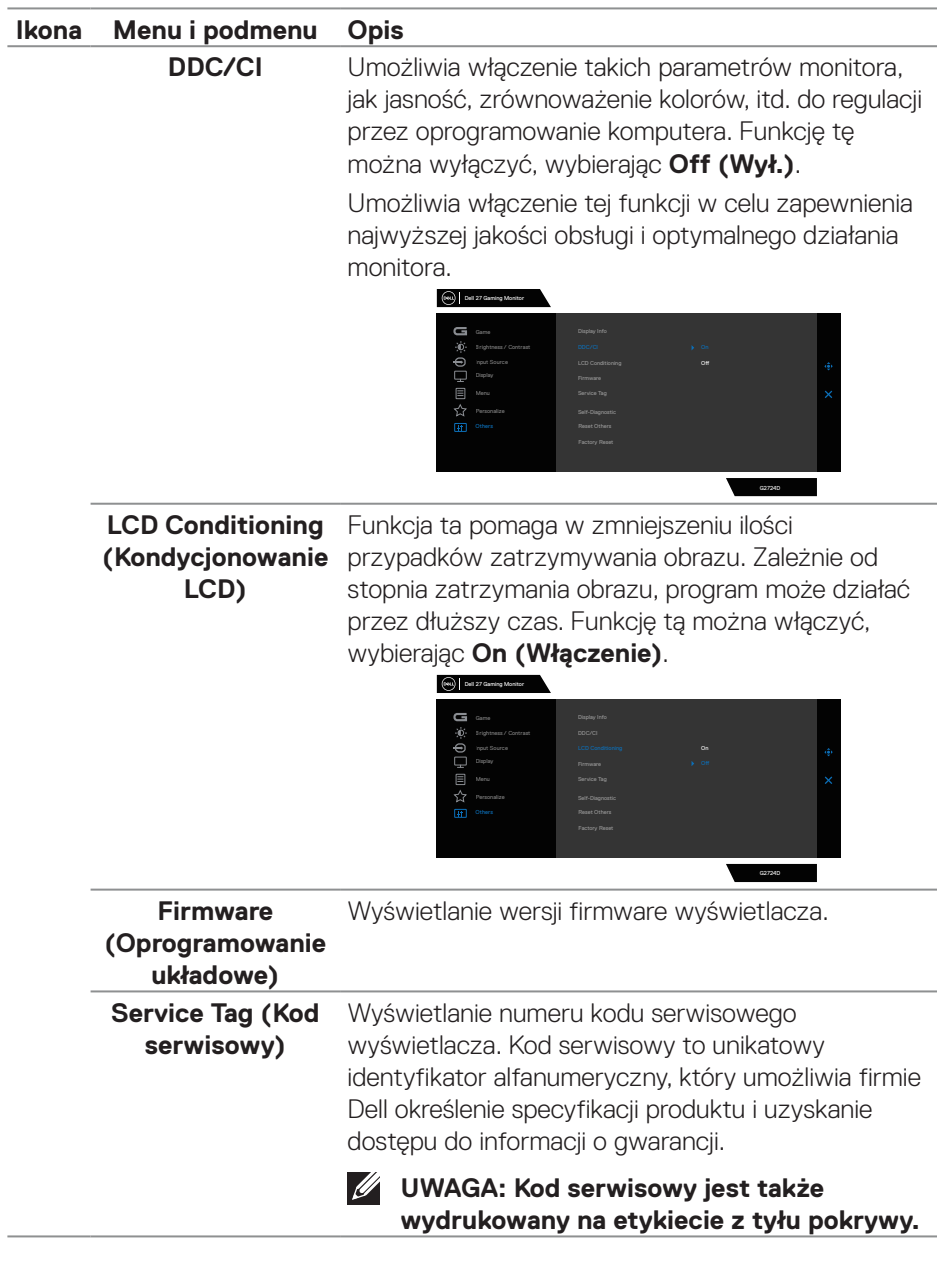

 $($ DELL

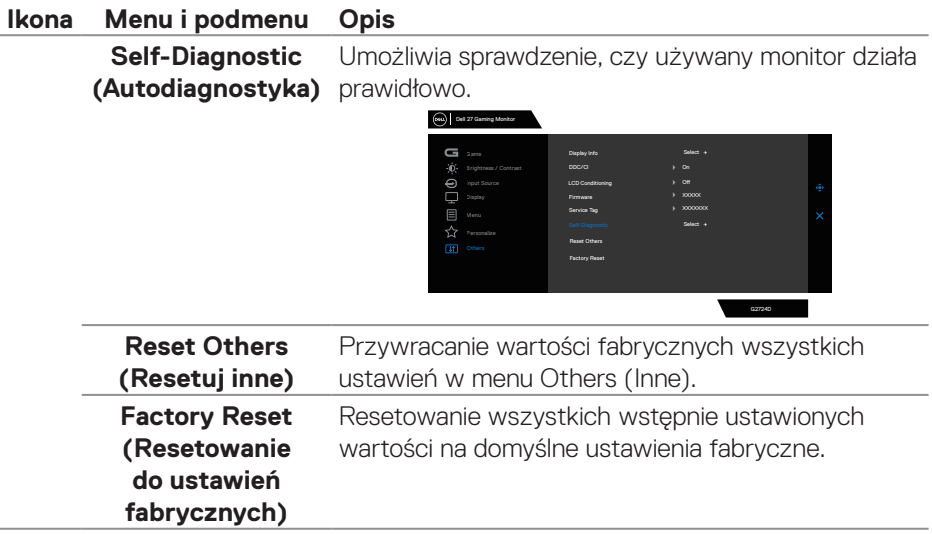

 $(\overline{DCL}$ 

#### **Console Mode (Tryb konsoli)**

Console Mode (Tryb konsoli) jest specjalnie opracowany dla uzyskania doskonałej jakości obrazu z szybkimi czasami odpowiedzi i dużą liczbą klatek na sekundę 120 Hz w celu zapewnienia najlepszych doznań podczas gier na konsoli. Na tym monitorze QHD obsługuje on rozdzielczość do 4K.

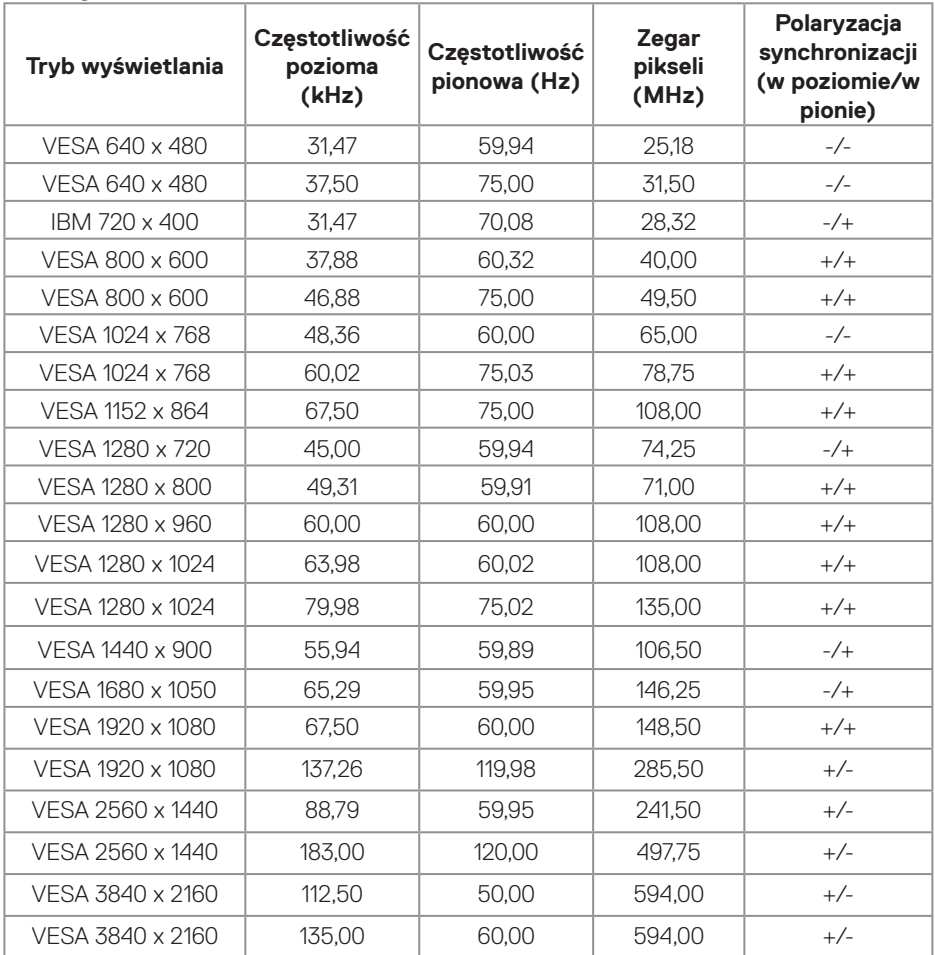

#### **Obsługiwane taktowanie**

**DELI** 

#### <span id="page-61-0"></span>**Vision Engine**

Vision Engine ma specjalne opracowanie silnika wizyjnego, które może poprawiać elementy wizualne w różnych scenach gier i zawiera pięć silników wizyjnych: Wybrać można silniki **Night Vision (Widzenie w ciemności)**, **Clear Vision (Wyraźne widzenie)**, **Chroma Vision (Widzenie Chroma)** lub **Crosshair (Celownik)**. Można je skonfigurować z OSD lub przez Dell Display Manager i uruchamiać przyciskiem skrótu.

#### **Używanie menu OSD i przycisku skrótu do uruchamiania Vision Engine:**

- 1. Naciśnij przycisk joysticka, aby wyświetlić główne menu OSD.
- 2. Aby go zainicjować, przesuń przycisk joysticka w celu wyboru **Game (Gra) > Vision Engine**.
- 3. Wybierz **On (Włączenie)** lub **Off (Wył.)**, aby zdecydować, czy włączyć funkcje w trybie **Vision Engine**.

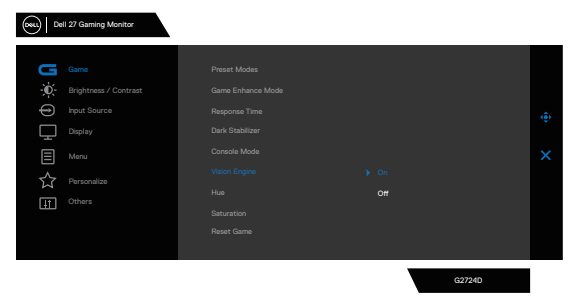

Po wybraniu "**On (Włączenie)**" pojawi się następujący komunikat i można podejrzeć efekt każdej funkcji wizyjnej, przez przesunięcie przycisku joysticka.

 **UWAGA: Naciśnij przycisk joysticka, aby zaznaczyć/usunąć zaznaczenie silników wizyjnych. Domyślnie, zaznaczone są wszystkie silniki wizyjne. Silniki wizyjne można zaznaczyć, zgodnie ze swoimi preferencjami.**

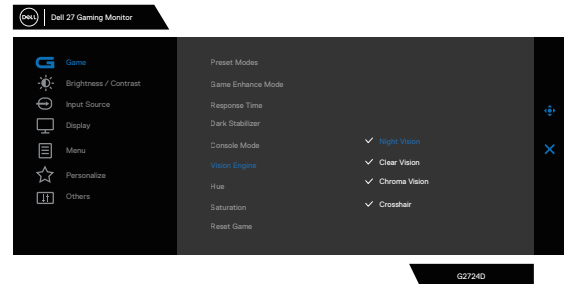

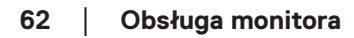

**DGL** 

4. Użyj **Shortcut key (Przycisk skrótu) Vision Engine** do przełączania pomiędzy różnymi silnikami wizyjnymi.

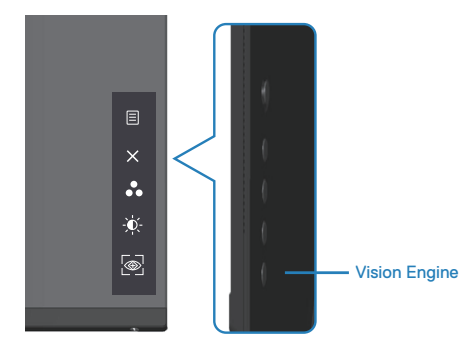

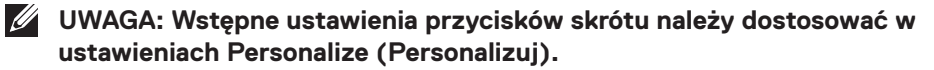

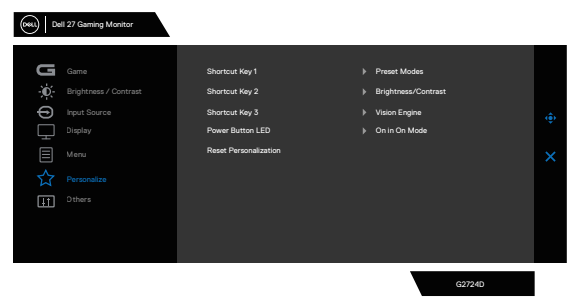

#### **Użyj Dell Display Manager i przycisk skrótu do uruchomienia Vision Engine:**

- 1. Naciśnij przycisk joysticka, aby wyświetlić główne menu OSD.
- 2. Aby go zainicjować, przesuń przycisk joysticka w celu wyboru **Game (Gra) > Vision Engine**.
- 3. Wybierz **On (Włączenie)** w celu włączenia funkcji w trybie **Vision Engine**.

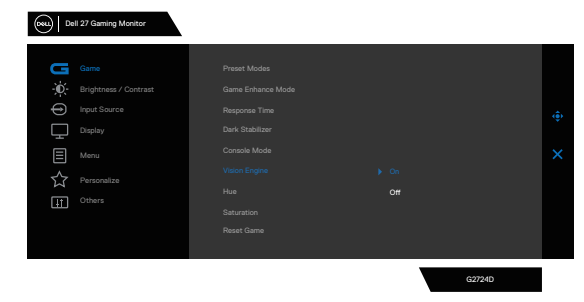

**D**ELL

4. Alternatywnie, ustawienia **Vision Engine** można wykonać w Dell Display Manager **(Dell Display Manager zainstalowany dla poprawienia odczuć podczas gier)**. W celu uzyskania dalszych informacji, sprawdź część dotyczącą instalacji Dell Display Manager na stronie internetowej **<https://www.dell.com/G2724D>**.

Przycisk skrótu Vision Engine, umożliwia konfigurację i używanie kombinacji klawiszy na klawiaturze do przełączania pomiędzy Vision Engines.

Każdy Vision Engine można wybrać poprzez zaznaczenie lub usunięcie zaznaczenia pól wyboru. OSD jest zsynchronizowane z tymi ustawieniami.

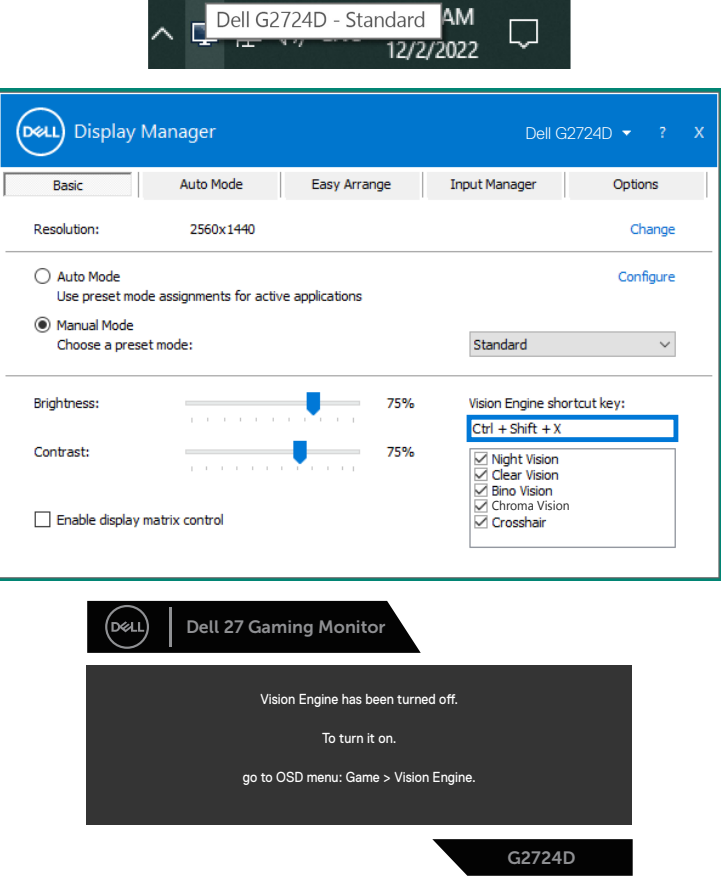

**UWAGA: Przycisk skrótu można używać wyłącznie po ustawieniu Vision Engine na "On (Wł.)".** 

DELL

#### **Blokada przycisków menu i zasilania**

Uniemożliwia użytkownikowi dostęp lub zmianę ustawień menu OSD na wyświetlaczu.

Domyślnie, ustawienie blokady przycisku Menu i przycisku zasilania jest wyłączone.

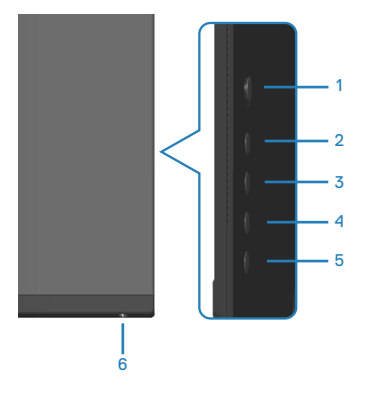

#### **UWAGA: Aby uzyskać dostęp do menu Lock (Blokada) lub Unlock (Odblokowanie) - naciśnij i przytrzymaj przycisk 5 przez cztery sekundy.**

Aby uzyskać dostęp do menu lock (blokada), naciśnij i przytrzymaj przycisk 5 przez cztery sekundy. W dolnym, prawym rogu wyświetlacza pojawi się menu lock (blokada).

**UWAGA: Dostęp do menu blokady można uzyskać z użyciem tej metody, gdy przyciski Menu i zasilania są w stanie odblokowania.**

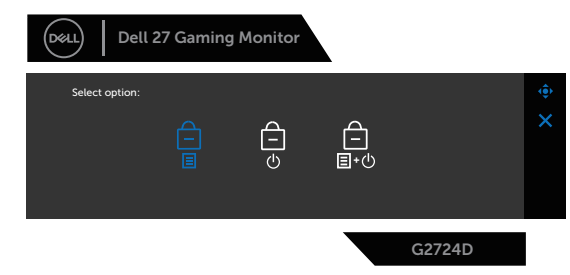

Aby uzyskać dostęp do menu unlock (odblokowanie), naciśnij i przytrzymaj przycisk 5 przez cztery sekundy. W dolnym, prawym rogu wyświetlacza pojawi się menu unlock (odblokowanie).

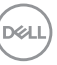

**UWAGA: Dostęp do menu odblokowania można uzyskać, gdy przyciski Menu i zasilania są w stanie zablokowania.**

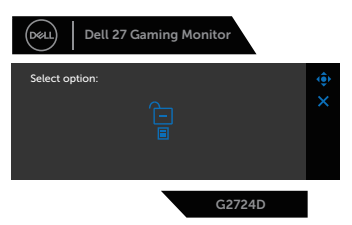

Dostępne są trzy opcje blokady.

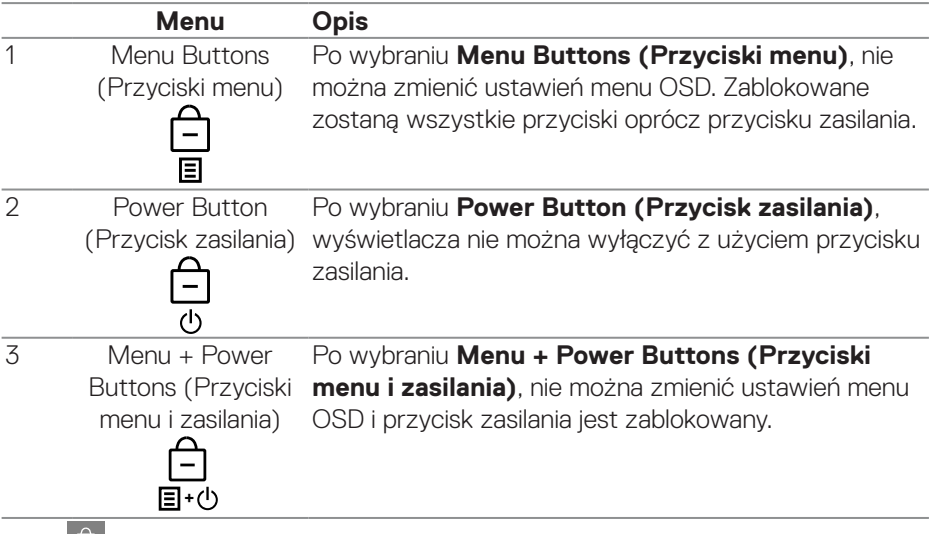

Ikona **pojawia się na środku wyświetlacza w następujących sytuacjach:** 

- Po naciśnięciu przycisku joysticka i przycisków sterowania (przyciski 1 5). Ikona wskazuje, że przyciski menu OSD są w stanie zablokowania.
- Po naciśnięciu przycisku zasilania (przycisk 6). Ikona wskazuje, że przycisk zasilania jest w stanie zablokowania.
- Po naciśnięciu jednego z sześciu przycisków. Ikona wskazuje, że w stanie zablokowania są przyciski menu OSD i przycisk zasilania.

#### **Odblokowanie menu OSD i przycisków zasilania:**

- 1. Naciśnij i przytrzymaj przycisk 5 przez cztery sekundy. Pojawi się menu odblokowania.
- 2. Wybierz ikonę odblokowania **ie kli**aby odblokować przyciski na wyświetlaczu.

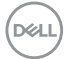

#### **Komunikaty ostrzeżeń OSD**

Jeśli monitor nie obsługuje określonego trybu rozdzielczości, wyświetlony zostanie poniższy komunikat:

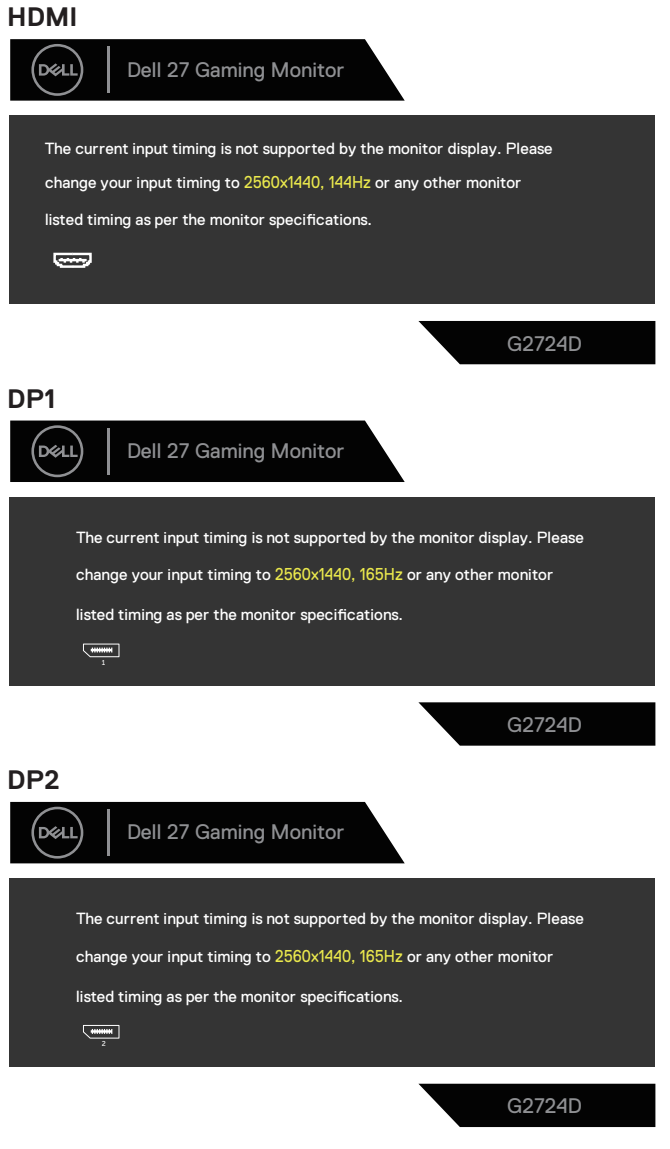

DØLI

Komunikat wskazuje, że monitor nie może się zsynchronizować z sygnałem odbieranym z komputera. Sprawdź [Dane techniczne monitora](#page-14-0) w celu uzyskania informacji o zakresach częstotliwości poziomej i pionowej, obsługiwanych przez ten monitor. Zalecany tryb to 2560 x 1440.

Przed wyłączeniem funkcji **DDC/CI**, wyświetlany jest następujący komunikat:

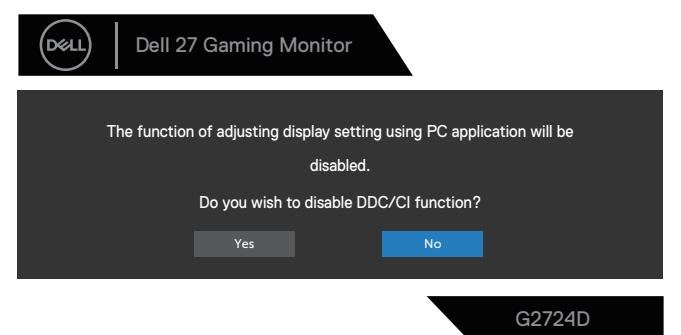

Po przejściu monitora do **Standby Mode (Tryb gotowości)**, pojawi się następujący komunikat:

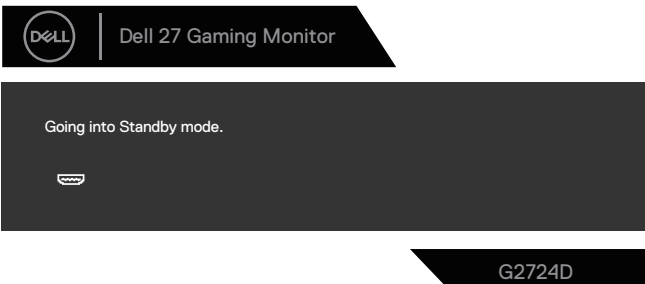

Po naciśnięciu dowolnego przycisku, oprócz przycisku zasilania, w zależności od wybranego wejścia, pojawi się następujący komunikat:

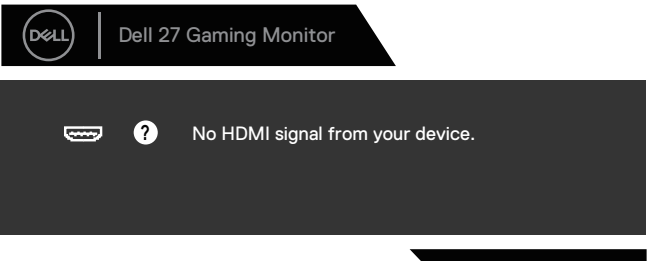

G2724D

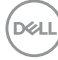

Jeśli kabel HDMI lub DisplayPort nie jest podłączony, pojawi się następujące okno dialogowe. Po pozostawieniu w tym stanie na cztery minuty, monitor przejdzie do trybu Standby (Oczekiwanie).

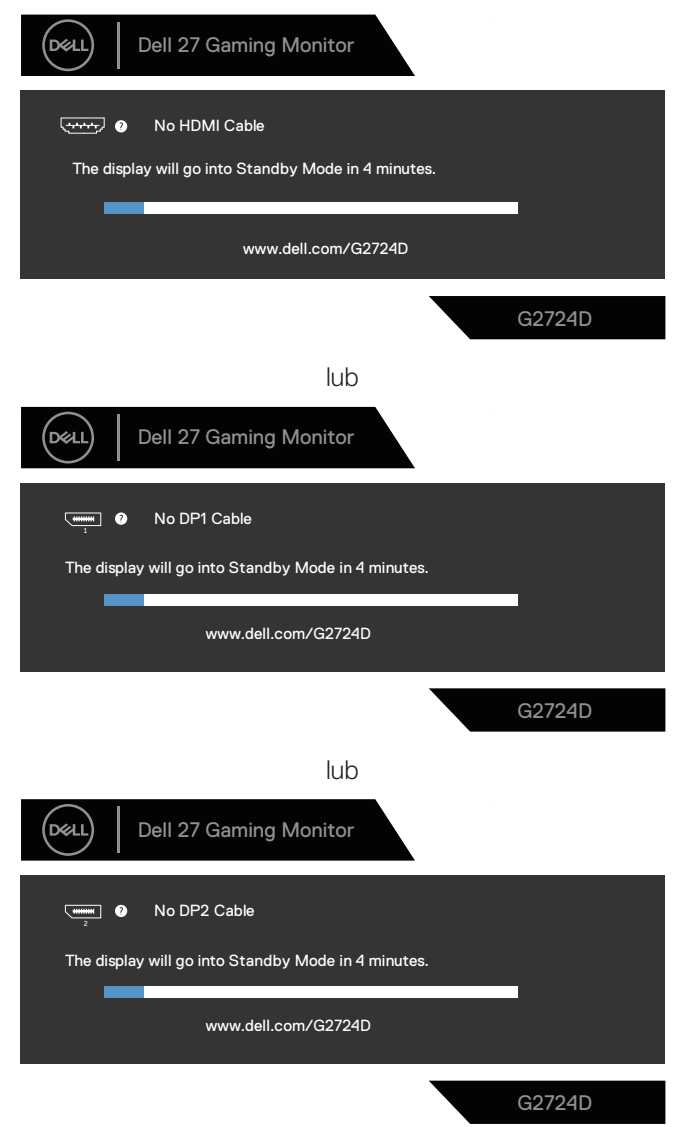

**D**ELL

Po wybraniu elementów OSD funkcji **Factory Reset (Resetowanie do ustawień fabrycznych)** in **Other (Inne)**, pojawi się następujący komunikat:

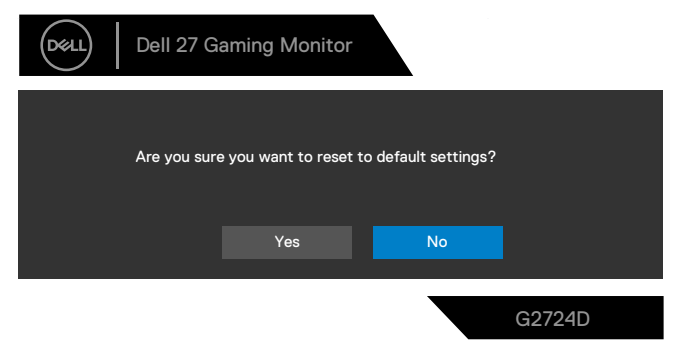

Więcej informacji można znaleźć w części [Rozwiązywanie problemów](#page-71-0).

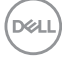

# **Ustawianie maksymalnej rozdzielczości**

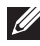

#### **UWAGA: Czynności mogą się nieznacznie różnić w zależności od używanej wersji systemu Windows.**

W systemie Windows 8.1:

- 1. Dla Windows 8.1: wybierz kafelek Pulpit, aby przełączyć na klasyczny wygląd pulpitu.
- 2. Kliknij prawym przyciskiem myszy na pulpicie i kliknij **Screen Resolution (Rozdzielczość ekranu)**.
- 3. Jeżeli podłączony jest więcej niż jeden monitor upewnij się, że wybrano **G2724D**.
- 4. Kliknij rozwijaną listę **Screen Resolution (Rozdzielczość ekranu)** i wybierz **2560 x 1440**.
- 5. Kliknij **OK**.

W Windows 10 i Windows 11:

- 1. Kliknij prawym przyciskiem myszy na pulpicie i kliknij **Display settings (Ustawienia wyświetlania)**.
- 2. Jeżeli podłączony jest więcej niż jeden monitor upewnij się, że wybrano **G2724D**.
- 3. Kliknij rozwijaną listę **Display Resolution (Rozdzielczość wyświetlania)** i wybierz **2560 x 1440**.
- 4. Kliknij **Keep changes (Zachowaj zmiany)**.

Jeśli nie widać jako opcji **2560 x 1440**, należy wykonać aktualizację sterownika karty graficznej do najnowszej wersji. W zależności od komputera, wykonaj jedną z następujących procedur:

Jeżeli używany jest komputer desktop lub laptop firmy Dell, przejdź na stronę internetową **<https://www.dell.com/support>**, wprowadź swój kod serwisowy i pobierz najnowszy sterownik dla używanej karty graficznej.

Jeśli używany jest komputer innej marki niż Dell (laptop lub desktop):

- Przejdź na stronę pomocy technicznej dla komputera i pobierz najnowsze sterowniki grafiki.
- Przejdź do strony sieciowej producenta karty graficznej i pobierz najnowsze sterowniki karty graficznej.

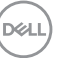

# <span id="page-71-0"></span>**Rozwiązywanie problemów**

**OSTRZEŻENIE: Przed rozpoczęciem wykonywania następujących czynności, wykonaj** [Instrukcje bezpieczeństwa](#page-5-0)**.**

# **Autotest**

Monitor udostępnia funkcję autotestu, która umożliwia sprawdzenie prawidłowości jego działania. Jeśli monitor i komputer są prawidłowo podłączone, ale ekran monitora pozostaje ciemny należy uruchomić autotest monitora, wykonując następujące czynności:

- 1. Wyłącz komputer i monitor.
- 2. Odłącz wszystkie kable wideo od monitora. Dzięki temu komputer nie będzie brał udziału w procedurze.
- 3. Włącz monitor.

Jeśli monitor działa prawidłowo, wykryty zostanie brak sygnału i wyświetlony jeden z poniższych komunikatów. W trybie autotestu, dioda LED zasilania świeci białym światłem.

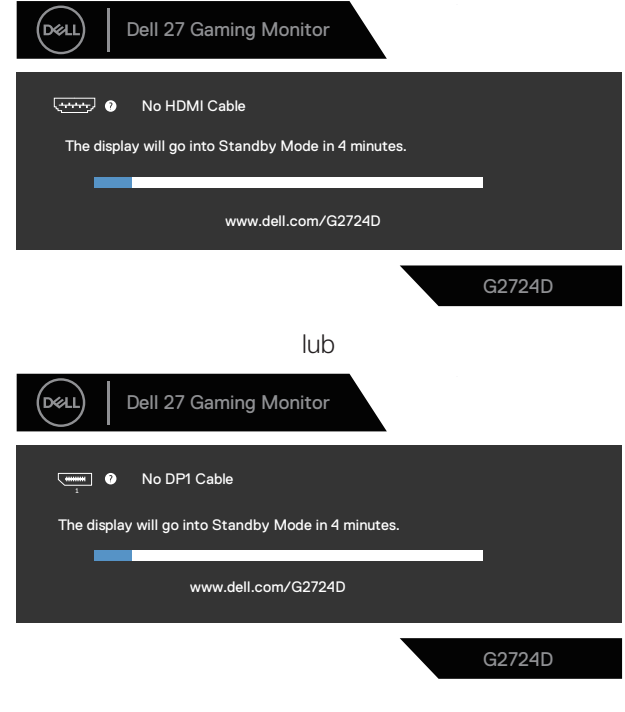

**D**<sup></sup>
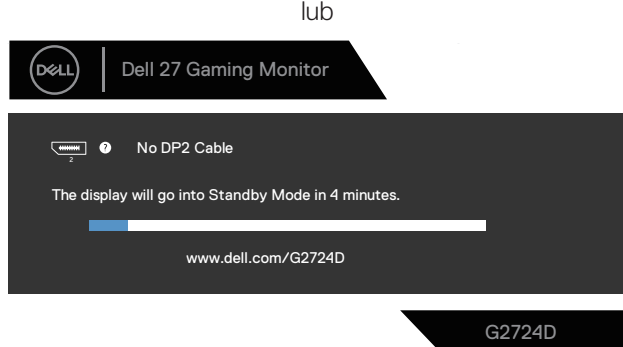

#### **UWAGA: To okno dialogowe pojawia się nawet podczas normalnego działania oraz, gdy jest odłączony lub uszkodzony kabel wideo.**

4. Wyłącz monitor i podłącz ponownie kabel wideo; Włącz komputer i monitor.

Jeśli po ponownym podłączeniu kabli ekran monitora pozostanie ciemny, należy sprawdzić kartę graficzną i komputer, ponieważ monitor działa prawidłowo.

### **Wbudowane testy diagnostyczne**

Monitor ma wbudowane narzędzie diagnostyczne. Może ono pomóc w określeniu, czy nieprawidłowości działania ekranu są powiązane z monitorem, czy z komputerem i kartą graficzną.

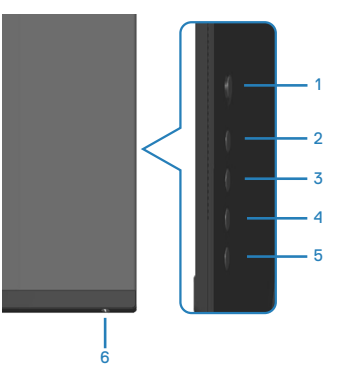

Aby uruchomić wbudowane testy diagnostyczne:

- 1. Upewnij się, że ekran jest czysty (na powierzchni ekranu nie ma kurzu).
- 2. Naciśnij przycisk joysticka, aby wyświetlić główne menu OSD.
- 3. Przesuń Joystick w celu wyboru **Others (Pozostałe) > Self-Diagnostic (Autodiagnostyka)**, aby zainicjować proces autodiagnostyki.

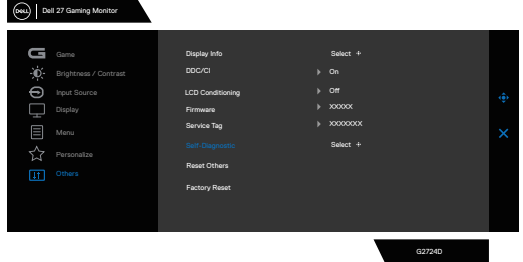

- 4. Po zainicjowaniu, pojawi się szary ekran. Sprawdź ekran pod kątem nieprawidłowości.
- 5. Przełącz przycisk joysticka. Kolor ekranu zmieni się na czerwony. Sprawdź ekran pod kątem nieprawidłowości.

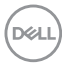

- 6. Powtórz czynność 5 i sprawdź, czy na ekranie jest wyświetlane są kolory zielony, niebieski, czarny i biały, a po nich tekst ekranowy.
- 7. Po pojawieniu się ekranu tekstowego test jest zakończony. Aby wyjść, ponownie przełącz przycisk joysticka.

Jeśli używając wbudowanego narzędzia diagnostycznego, nie można wykryć żadnych nieprawidłowości ekranu, monitor działa prawidłowo. Sprawdź kartę graficzną i komputer.

### **Typowe problemy**

Następująca tabela zawiera ogólne informacje o mogących wystąpić typowych problemach związanych z monitorem i możliwe rozwiązania.

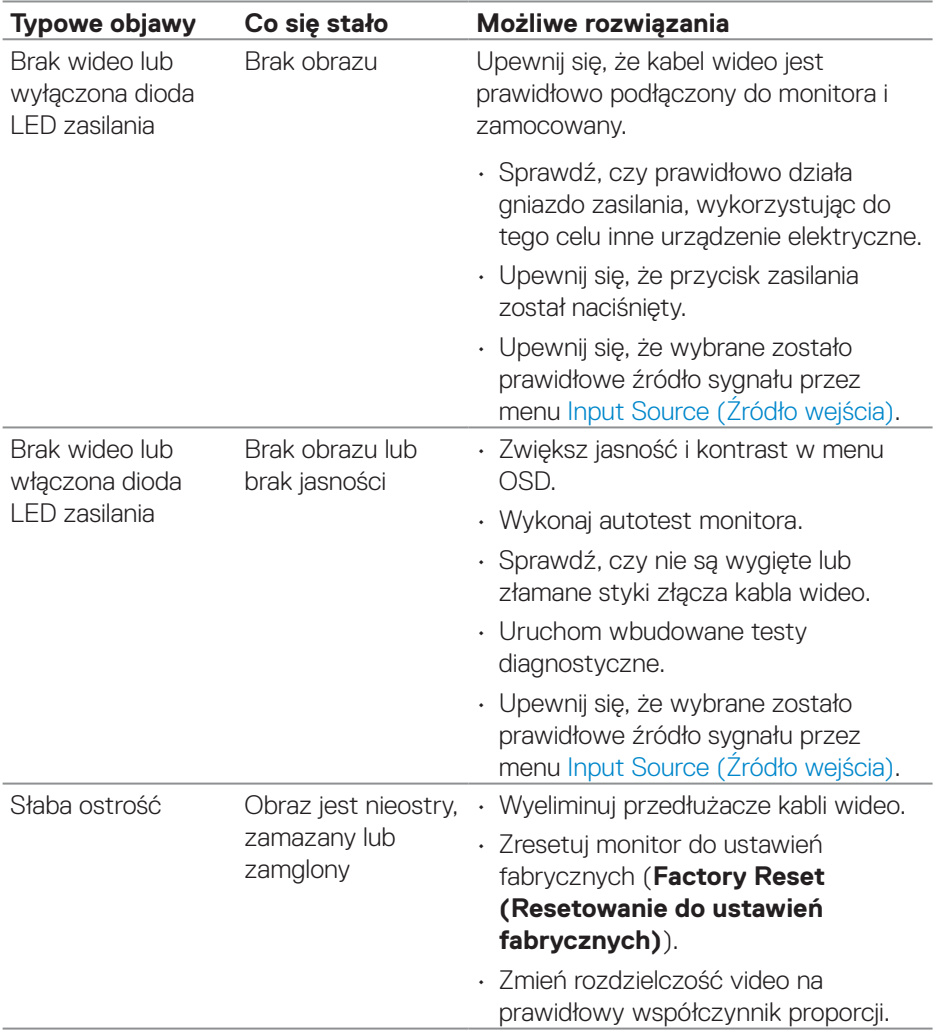

(dell

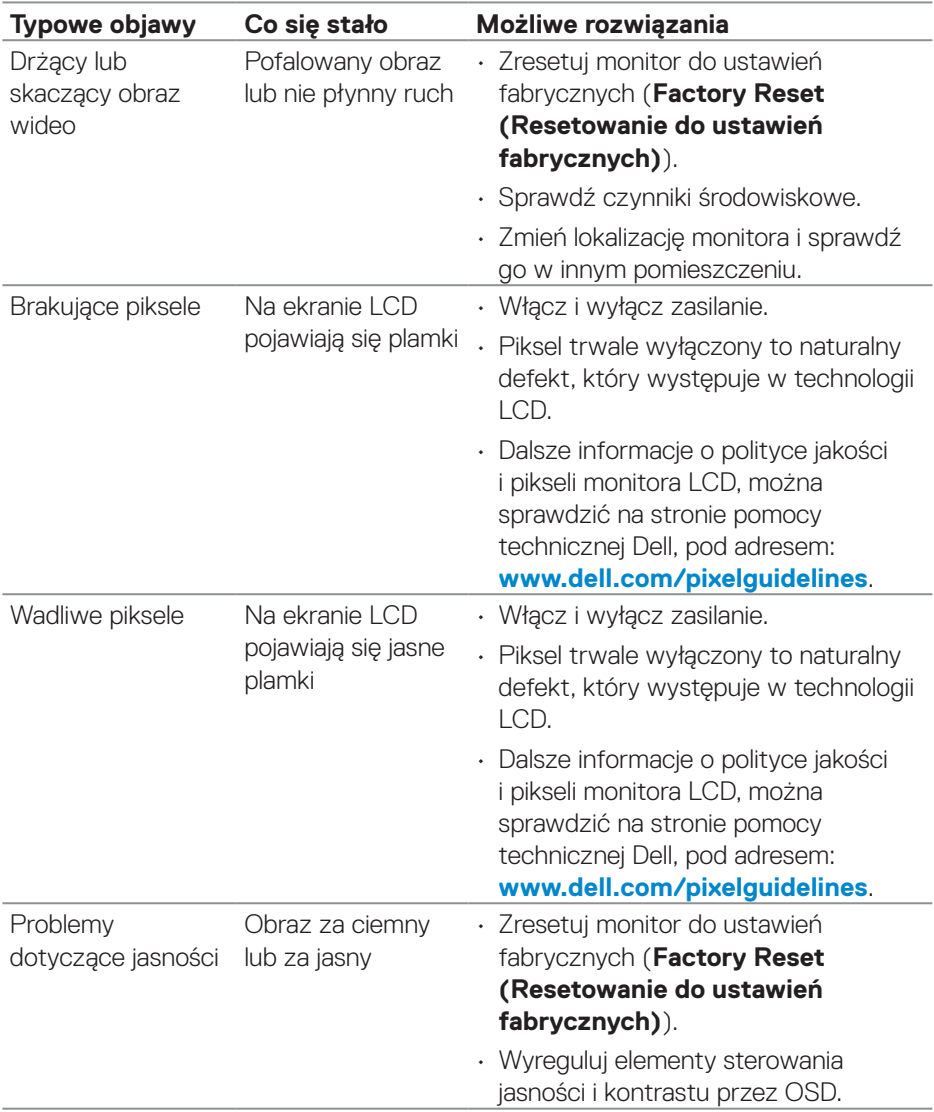

 $($ DELL

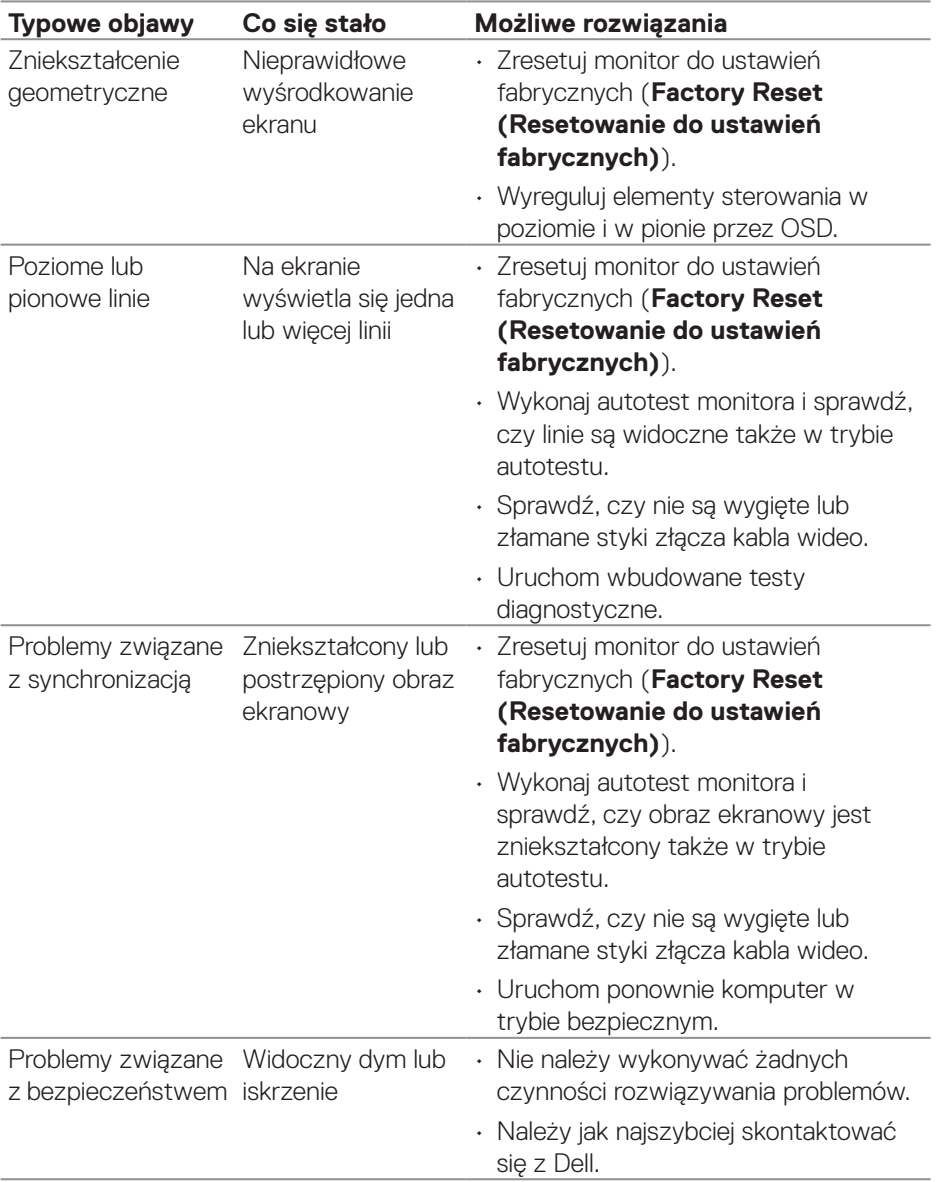

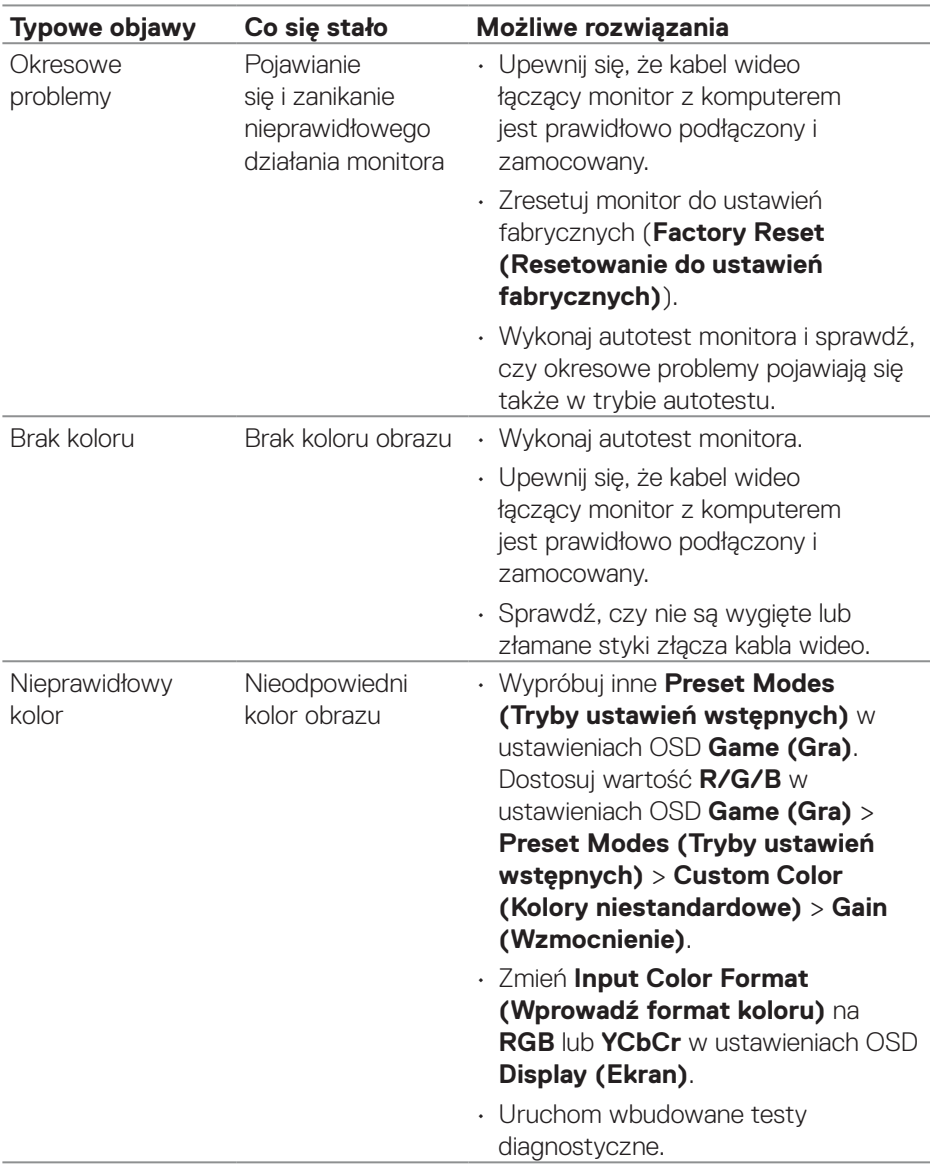

 $($ DELL

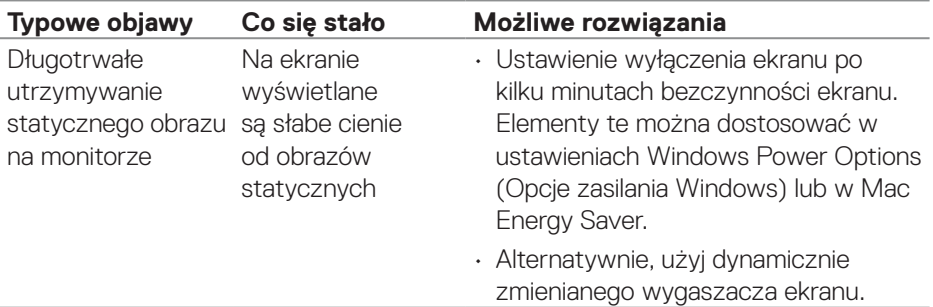

### **Problemy charakterystyczne dla produktu**

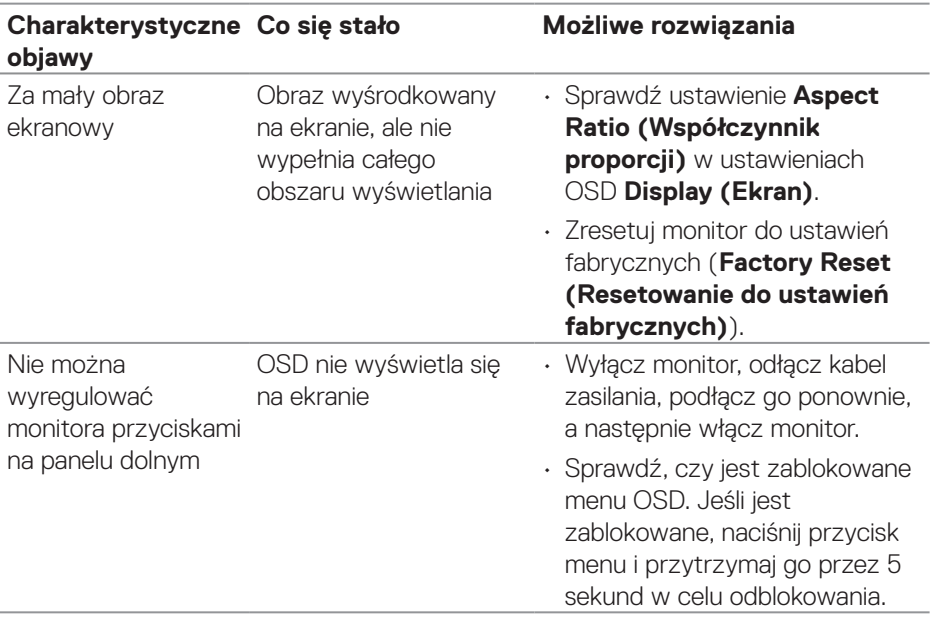

 $(\overline{DCL}$ 

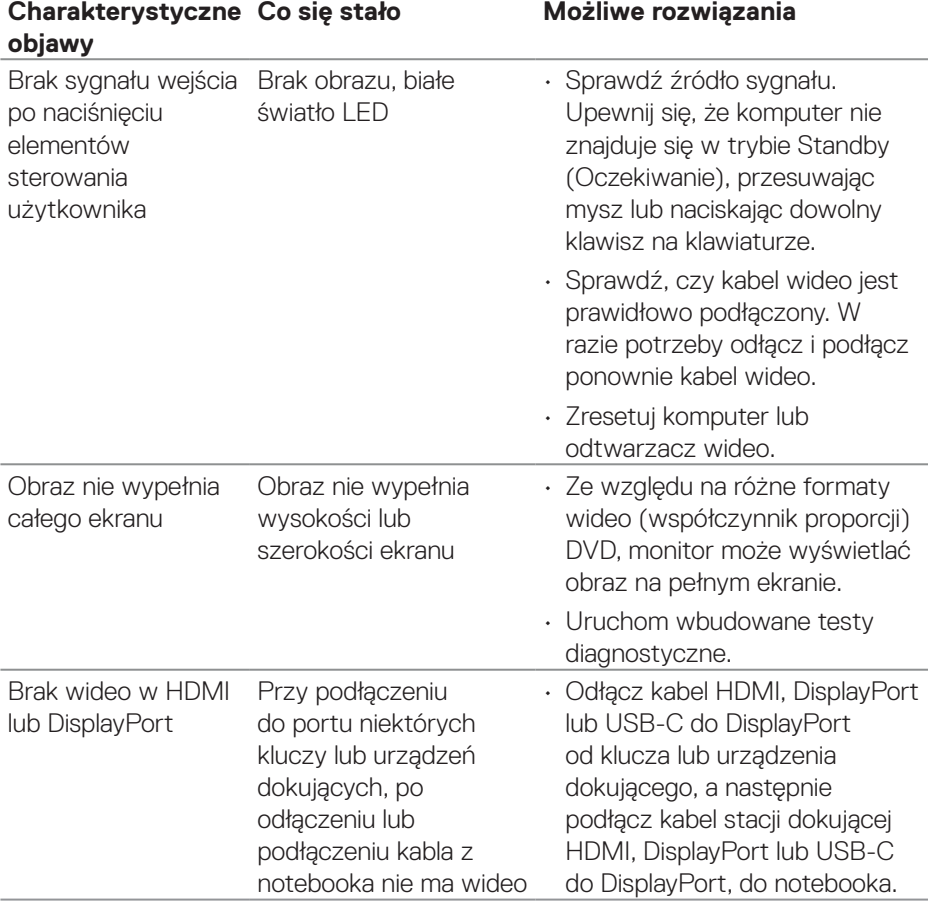

# **Informacje dotyczące przepisów**

### **Uwagi FCC (tylko USA) i inne informacje dotyczące przepisów**

Uwagi FCC i inne informacje dotyczące przepisów, można sprawdzić na stronie sieciowej zgodności z przepisami, pod adresem **[www.dell.com/regulatory\\_compliance](https://www.dell.com/regulatory_compliance)**.

### **Baza danych produktów UE dla etykiety dotyczącej zużycia energii i arkusza informacji o produkcie**

G2724D: **<https://eprel.ec.europa.eu/qr/1503743>**

## **Kontaktowanie się z firmą Dell**

W celu kontaktu z firmą Dell w zakresie problemów dotyczących sprzedaży, pomocy technicznej lub obsługi klienta, sprawdź **[www.dell.com/contactdell](https://www.dell.com/contactdell)**.

 **UWAGA: Dostępność zależy od kraju i produktu, a niektóre usługi mogą nie być dostępne w kraju użytkownika.**

 **UWAGA: Przy braku aktywnego połączenia z Internetem, informacje kontaktowe można znaleźć na fakturze zakupu, opakowaniu, rachunku lub w katalogu produktów Dell.**